# **MultiStop Plus**

# **TECHNICAL SPECIFICATION**

D1009 Version 1.74 \\Development\c\Products\**MultiStop**\**MultiStop plus** Manuals\**MultiStop** Plus Tech Spec V1.74.doc

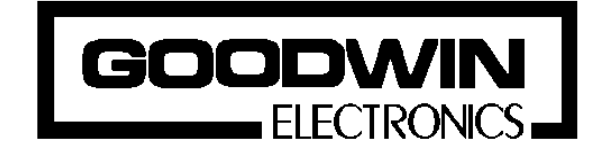

Goodwin Electronics Ltd. 3 Bassendale Road Croft Business Park Bromborough Wirral CH62 3QL United Kingdom

Tel: +44 (0)151 33 44 555  $FAX: +44(0)1513341616$ 

# **Documentation**

This product is available with two manuals; Technical Specification and Operators Manual. This is the Technical Specification which has been written for the engineer to use and refer to when designing, commissioning and maintaining the **MultiStop Plus** system. The other document explains how the positioner is used in day - to - day operation i.e. Programming, Jogging and auto execution of programs.

# **Please note**

The contents of this specification are designed to give the reader an understanding of how the **MultiStop** Plus controller operates. The product described is subject to continuous development and improvement. All information of a technical nature and particulars of the product, and its use are given by Goodwin Electronics Ltd in good faith. However, it is acknowledged that there may be errors and omissions in this document. We shall not be liable for the loss or damage whatsoever arising from the use of any information in, or any omissions from, this document.

# **CONTENTS**

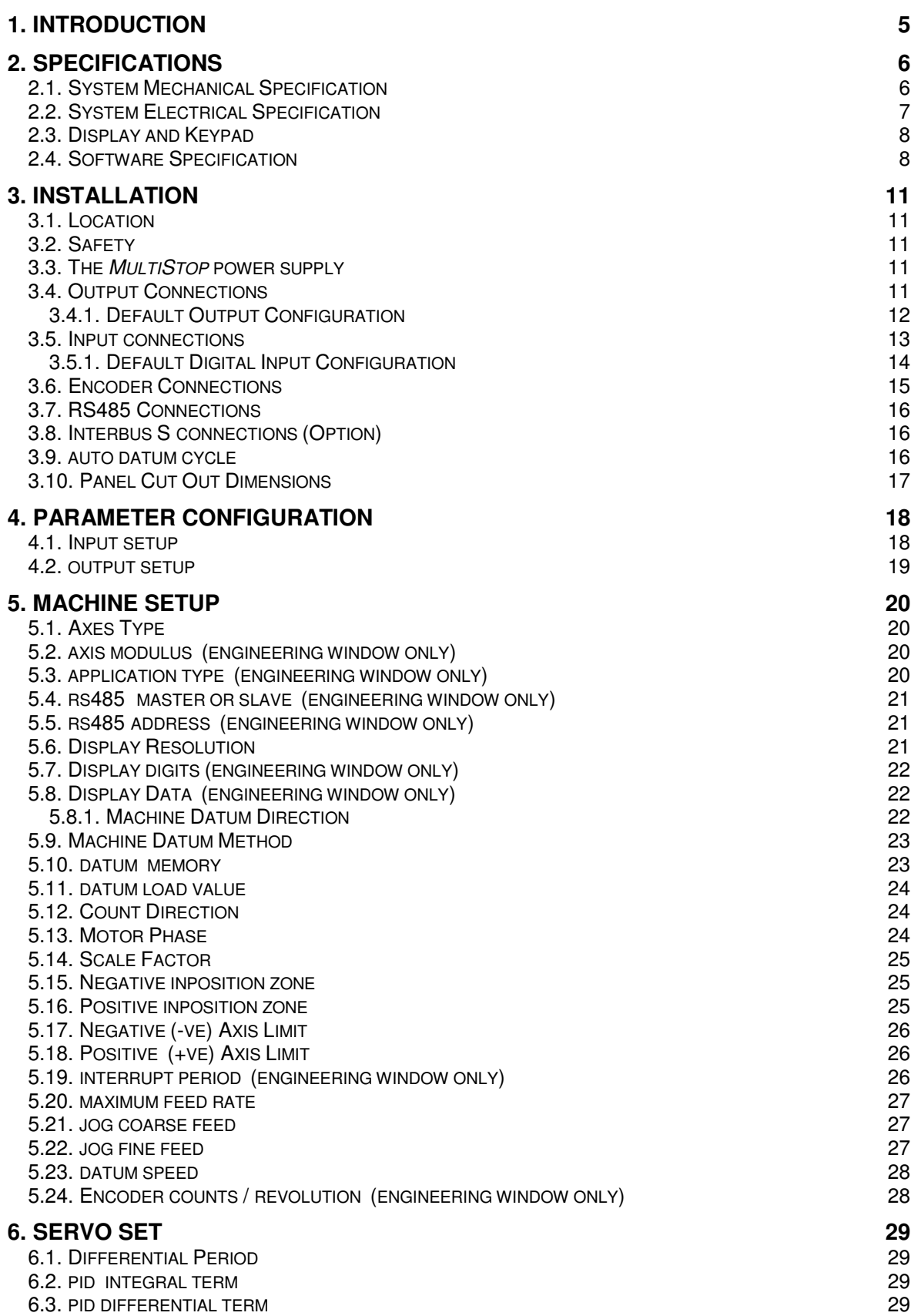

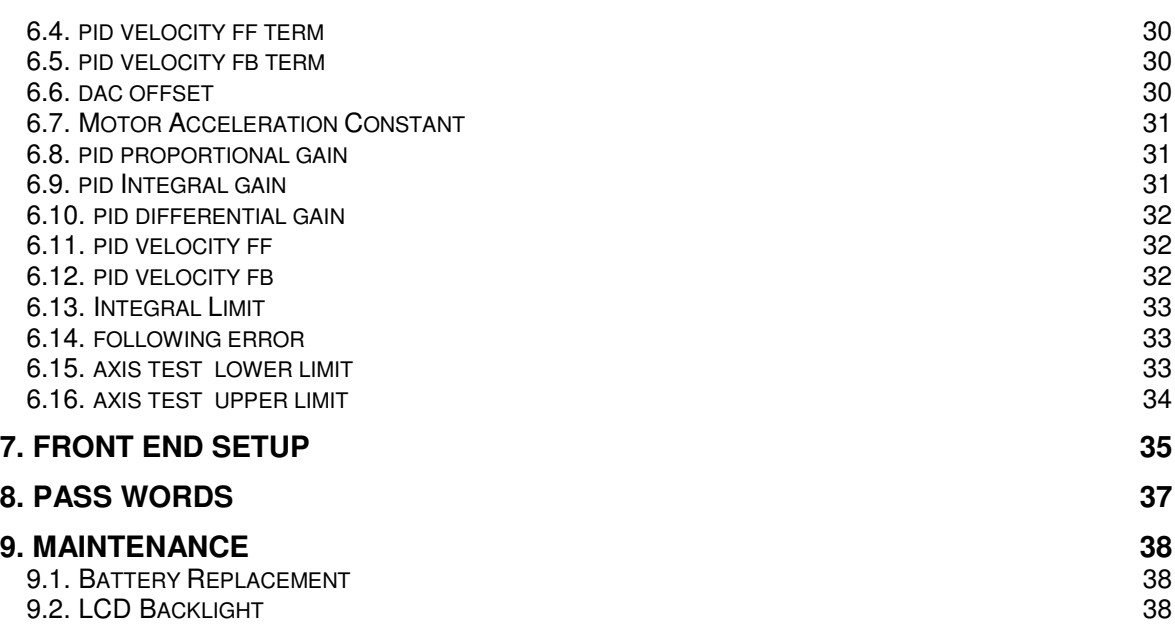

# **1. INTRODUCTION**

The **MultiStop**<sup>Plus</sup> is designed to control up to two axes of motion servo motors or other motors with variable speed drives. It is a fully self contained unit with up to two 16 bit +/- 10V servo command signals for controlling the motion of the motors in a full position closed loop manner. There are up to six terms in the position control loop that can be used to optimise motion. Its range of applications include,

- Packaging / Indexing Machines
- Robotics
- Drilling machines
- Back Stop Positioners

The various options available are given in the model number description given below;

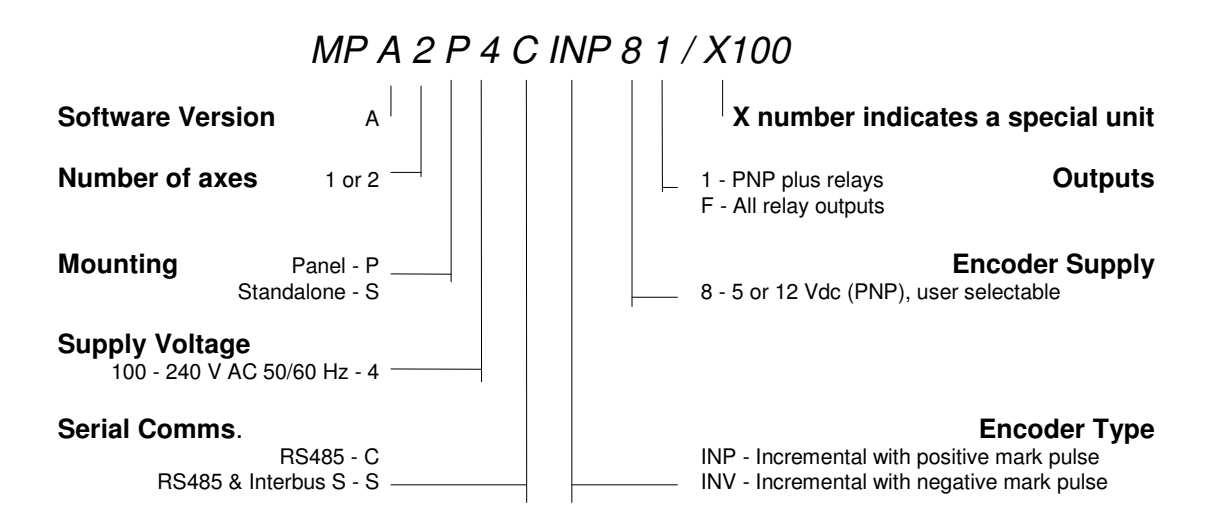

The various options available are in the model number description given below, check which options your unit has before proceeding any further.

Use this description to verify the model you have or require.

# **2. SPECIFICATIONS**

# **2.1. SYSTEM MECHANICAL SPECIFICATION**

Approximate weight: 1kg<br>Protection: 1P6 IP 65 front and IP 40 rear Ambient Working Temperature Range: 0 to 50°C<br>Storage/shipping Temperature: -40 to 60°C Storage/shipping Temperature:<br>Humidity requirement: 5 to 95% non condensing

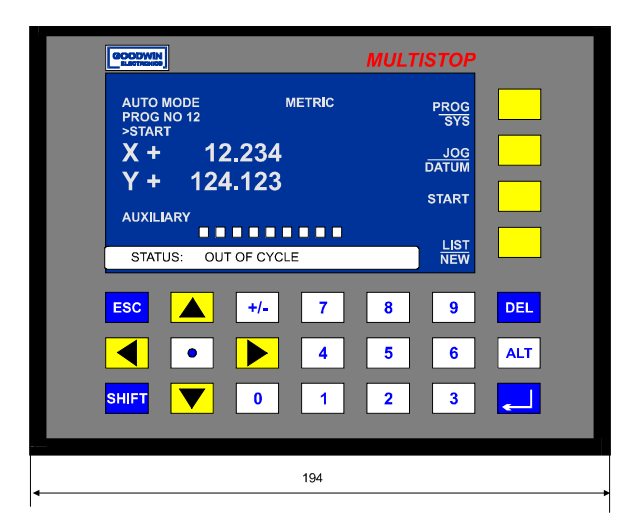

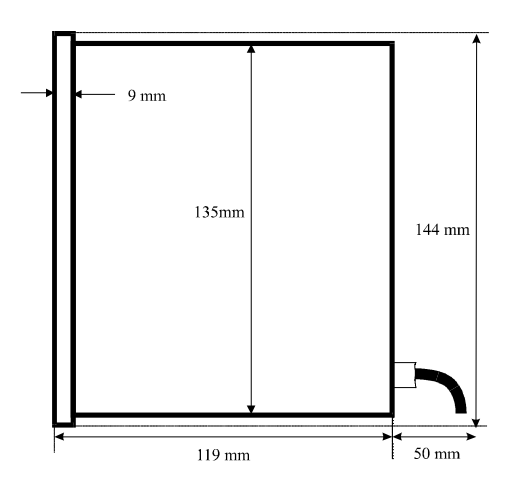

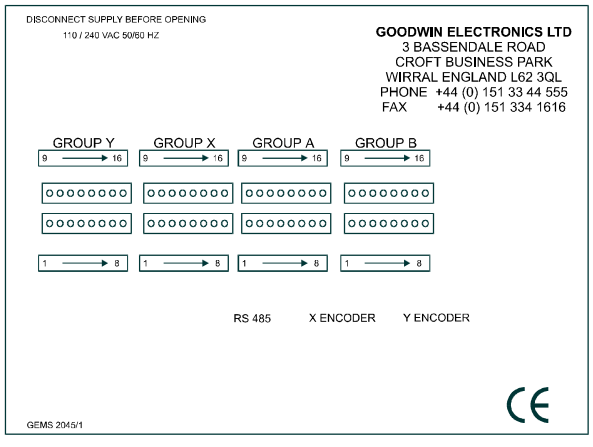

Figure 1: Overall Dimensions

# **2.2. SYSTEM ELECTRICAL SPECIFICATION**

Linear scales or Encoders:

Differential Quadrature square wave signal inputs from linear scales or rotary encoders. A full description of the encoder/scale inputs is given in section 3.5.1.The maximum count rate is 120kHz full quadrature on each axis. A single axis **MultiStopPlus** has one encoder input a two axis system has two inputs

# Standard Outputs:

All systems have a volt free relay output which indicates system healthy (Watchdog).

# One axis **MultiStopPlus**;

One 14 bit +/- 10V analogue output Two user definable relay outputs are fitted as standard (switching 24V dc  $\omega$  0.5 A) maximum) Upto 24 relay output can be ordered if required 14 PNP (source current 50mA @24V Dc nominal, absolute maximum voltage 25V) outputs

Two axis **MultiStopPlus**

Two 14 bit +/- 10V analogue output Two user definable relay outputs are fitted as standard (switching 24V dc  $@$  0.5 A) maximum) Upto 24 relay output can be ordered if required 22 PNP (source current 50mA @ 30v) outputs.

Optional Output Configuration:

All outputs can be made relay outputs which are capable of switching 24V DC @ 0.5 A maximum

Use the description in the INTRODUCTION on page 5 to determine the output configuration you have. A description of the output circuits can be found in section 3.4

- Watchdog A relay output (closed for system healthy) is available. The watchdog monitors the correct operation on the software and hardware. It will indicate a fault within 20 milliseconds of it occurring.
- Inputs: Single axis **MultiStopPlus** 16 Dedicated Inputs. Two axis **MultiStopPlus**

24 Dedicated Inputs.

Input signals must be in the range 22 to 24V DC (absolute maximum 25V DC). A full description of the Inputs is given in section 3.5.

- Supply: 100 230 V (+10%, -15%) Universal AC 50/60 Hz supply. Power consumption is 30VA maximum.
- RS485: A single RS485 channel that can communicate with either other **MultiStopPlus** units or a remote PC is available. Software to implement a wide range of commands is available from Goodwin Electronics, please ask for details.
- InterBus S: The unit can be made a slave unit using the InterBus-S protocol. This is an optional feature, refer to the INTRODUCTION on page 5 to determine if you have this option fitted.
- CE Standards: The unit conforms to EN55 022, EN60 555, EN 50 093, IEC 801-2 and IEC801\_4 of the current EMC requirements. It also meets the low voltage directive requirements 73/23/EEC.
- Connectors: Encoder inputs on 15 W high density D type connector (same footprint as a 9 W D type connector). RS485 on a 9 W D type connector Digital I/O on 8 way pluggable terminals (Weidmuller BL3.5/8)
- Battery: A lithium battery (10 year life) allows the program and configured parameter data to be stored safely during power down. A battery-low monitoring system will provide adequate warning to allow batteries to be changed without loosing data.

# **2.3. DISPLAY AND KEYPAD**

- Dimensions: 144 mm high, 194 mm wide, including bezel
- Keypad type: Membrane type keyboard with tactile feedback, 25 keys sealed to IP67
- Main Display: 240 x 128 supertwist backlit LCD.
- Description: The display text will be dependant on which mode of operation has been selected. It consists of single / triple height characters and in all modes has 4 soft key functions available. A description of the display formats is given in the operators manual.

# **2.4. SOFTWARE SPECIFICATION**

Modes: The controller has several operating modes, these are;

# AUTO mode

This is the mode into which the unit will power up. All other modes are accessed from this mode. The ESC key will return the user to this mode from any other mode.

LIST mode

The list of program files contained within the unit will be displayed on the screen in this mode. Each file has three attributes,

# **Name**

Whenever a new program is made it is given an 8 digit number. The first program generated will be AAAAAAAA, the next AAAAAAAB etc **Description**

 When a program has been selected the description of that program is displayed in the AUTO window **Identity number**

This is a the number assigned to the program that can be used to remotely select the program via the digital input lines

Any file can be selected using the scroll keys. The currently selected file will be shown in the status bar line. A copy of a the selected program can be made using the COPY softkey. The copied file will have its last character changed. The attributes of the copied file can be changed as described below.

Both the ID and description program attributes can be change using the soft keys. The internally assigned number of the program can be altered using the ID softkey.

#### PROGRAM mode

In this mode the data for all of the commands in the currently selected program are viewed or altered entered.

#### JOG mode

In this mode each axis can be moved directly by using the UP or DOWN arrow keys. Each axis can also be jogged using externally commanded using the digital input lines.

#### DATUM mode

In this mode each axis can be made to automatically find the datum marker and to load a specific positional value into the display. For this to happen the automatic datumming option has to be selected in Configure mode.

#### PARAMETER CONFIGURE mode

This is a special mode in which all the system operating parameters are set up.

Programs: The **MultiStop**<sup>Plus</sup> has the ability to store (and retain at power off) a number of programs containing a given number of lines. The program memory allocation is dynamic therefore the maximum number of programs depends on the number of lines per program. The ultimate maximum is 300 programs 30 lines. The maximum number of lines per program is 100.

> Each line of the program contains all the information for an instruction which can be one of the following,

- A move to X and Y Target position in a variety of ways
- Set or reset an auxiliary output
- Subroutine call
- A loop instruction to repeat a set of instructions N times
- The type of move, Incremental or Absolute
- A Dwell timer.
- A Halt instruction.
- A feed rate
- Read the status of an input into a variable.
- A wait for input signal to be true.
- Do While loop
- If Else End if loop
- Set a variable
- Modify (adjust) the variable

Datums: An automatic and a manual datum procedure is available.

This page left intentionally blank.

# **3. INSTALLATION**

# **3.1. LOCATION**

The **MultiStop** control unit is designed for panel mounting applications and should be mounted in a convenient position for an operator to see the displays and be able to easily enter program information into the unit.

Take care to prevent liquids and swarf from entering the enclosure and hence the **MultiStop** case.

For free standing applications a small enclosure should be used. It conveniently fits into many standard enclosures, for example the European manufacturer "Rittal" enclosure part number AE1031 (380 x 300 x 210) would easily house **MultiStop** and a row of connectors.

# **3.2. SAFETY**

Mains voltages are present inside **MultiStop** and can cause severe electric shock. If it is necessary to remove the cover of the **MultiStop**, it **must be disconnected** from the mains supply before work on it is carried out.

A good earth cable must be attached to the **MultiStop** and its impedance must conform to the requirements of local industrial safety regulations and should be inspected and tested at appropriate regular intervals.

# **3.3. THE MULTISTOP POWER SUPPLY**

The **MultiStop** unit should be connected to a clean 100-230 (+10% - 15%) VAC 50/60 Hz supply. This supply should not be shared with other electrically noisy equipment. Filtering should be provided if required.

# **3.4. OUTPUT CONNECTIONS**

Weidmuler BL3.5 / 8 (order number 159742) plugs are used for output connections Wire the control inputs in accordance with the details in this section.

Banks X, Y and A (pins 9 - 16) have polarising pins at positions 2 and 7 on the plug. Bank B (pins 9 - 16) has polarising pins at positions 1 and 7 on the plug. Bank B (pins 1 - 8) has polarising pins at positions 2 and 8 on the plug.

# **DO NOT MAKE OR BREAK CONNECTIONS WITH THE POWER ON.**

An external supply is required to power the output lines. If a DC load is being driven then a 24V DC (absolute max. 25V DC) supply of suitable capacity should be connected to the external supply pin see.

If the **MultiStop** has the relay option fitted the power consumption of the relay output stage is 8 mA per relay. This requirement should be added to your switching needs to achieve a minimum overall 24V DC power requirement..

A typical output stage is shown below,

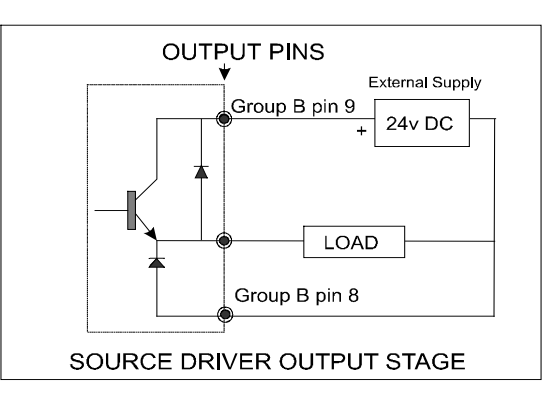

The external 24 V (absolute max. 25V) DC supply is common to all outputs. Each output can source 50 ma. Connect the 0V of the external DC supply to pin 8 of Group B (0V digital) to provide protection against inductive loads.

A relay output stage is shown below:

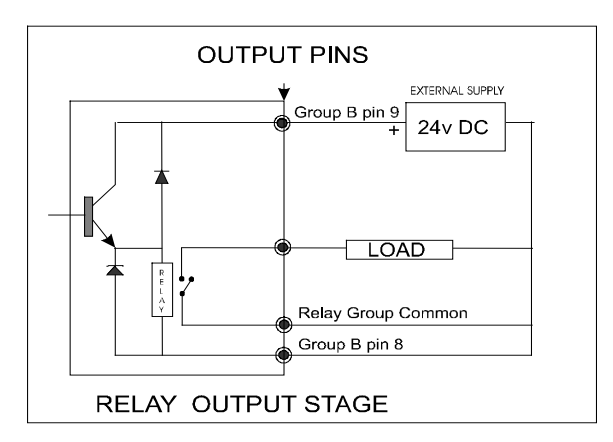

The external 24 V DC supply powers all internal relays. The example above shows a common 24 V DC supply powering internal relays and external loads. If required the relay contacts can switch other supplies up to the above rating.

Output functions can be assigned to any pin on the connectors using the Parameter Configuration mode, or they can be turned off so they do not function. From the factory the unit is defaulted to the configuration shown below.

# 3.4.1. DEFAULT OUTPUT CONFIGURATION

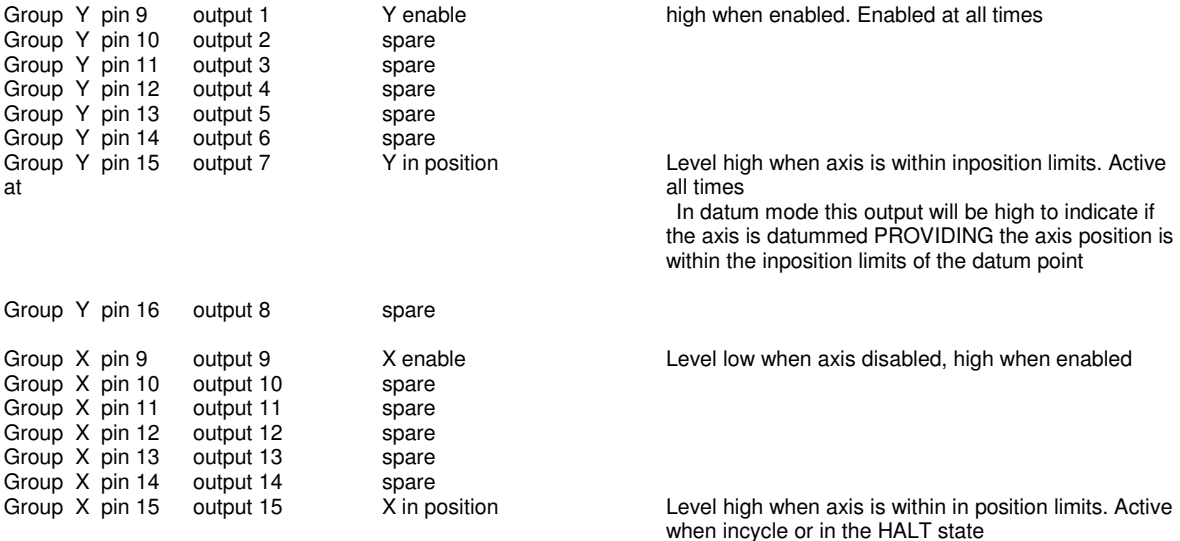

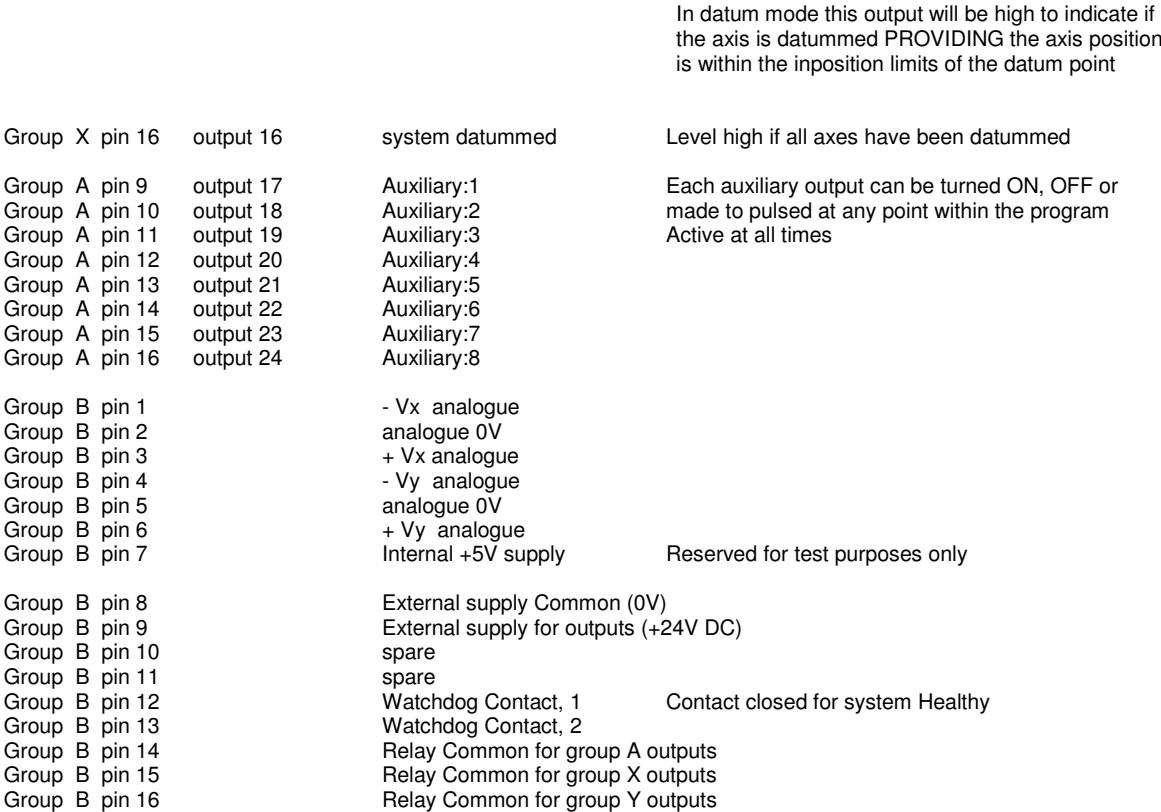

# **3.5. INPUT CONNECTIONS**

Weidmuler BL3.5 / 8 (order number 159742) plugs are used for input connections Wire the control inputs in accordance with the details in this section. Remember that these wires should be treated as signal wires and kept away from electrically noisy equipment Input Connections are on the bottom row (pin 1 is on left hand side as seen from the rear).

Banks X, Y and A (pins 1- 8) have polarising pins at positions 1 and 8 on the plug. Bank B (pins 9 - 16) has polarising pins at positions 1 and 7 on the plug. Bank B (pins 1 - 8) has polarising pins at positions 2 and 8 on the plug.

Each input can be configured to be active (ie., cause a response) in one of the following four conditions,

The DC supply to the inputs lines should be  $24V (+ - 1V)$ 

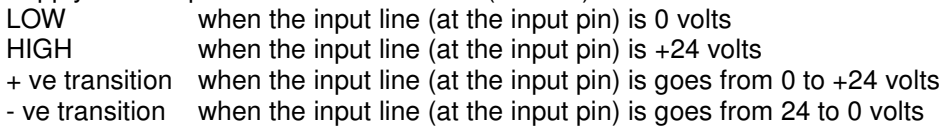

Banks X, Y and A (pins 1- 8) have polarising pins at positions 2 and 8 on the plug. Bank B (pins 9 - 16) has polarising pins at positions 2 and 7 on the plug. Bank B (pins 1 - 8) has polarising pins at positions 1 and 8 on the plug.

# **DO NOT MAKE OR BREAK CONNECTIONS WITH THE POWER ON.**

A typical internal input circuit termination is shown below

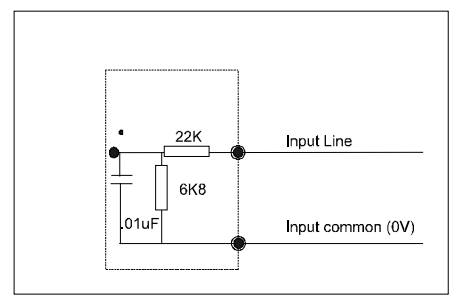

All inputs are terminated internally by the above circuit. All inputs have one common 0 V line. An input is made by taking the input line to +24VDC

Input functions can be assigned to any pin on the connectors using the Parameter Configuration mode, or they can be turned off so they do not function. From the factory the unit is defaulted to the following configuration.

Any of the inputs can be configured to be used as an clear error or warning message. This is the same as pressing the ESCAPE key on the front panel of the **MultiStop** controller.

# **3.5.1. DEFAULT DIGITAL INPUT CONFIGURATION**

All inputs are active HIGH

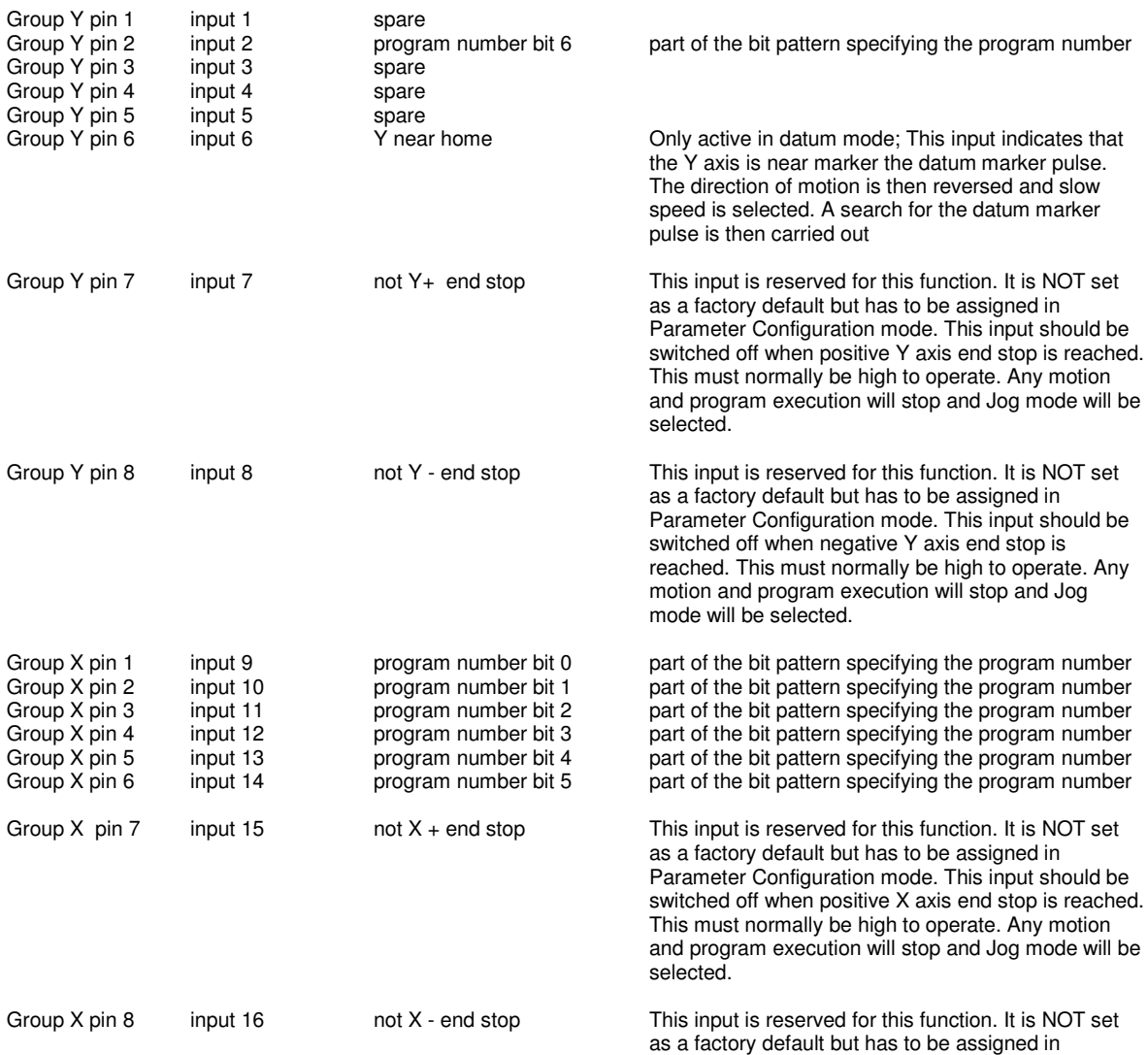

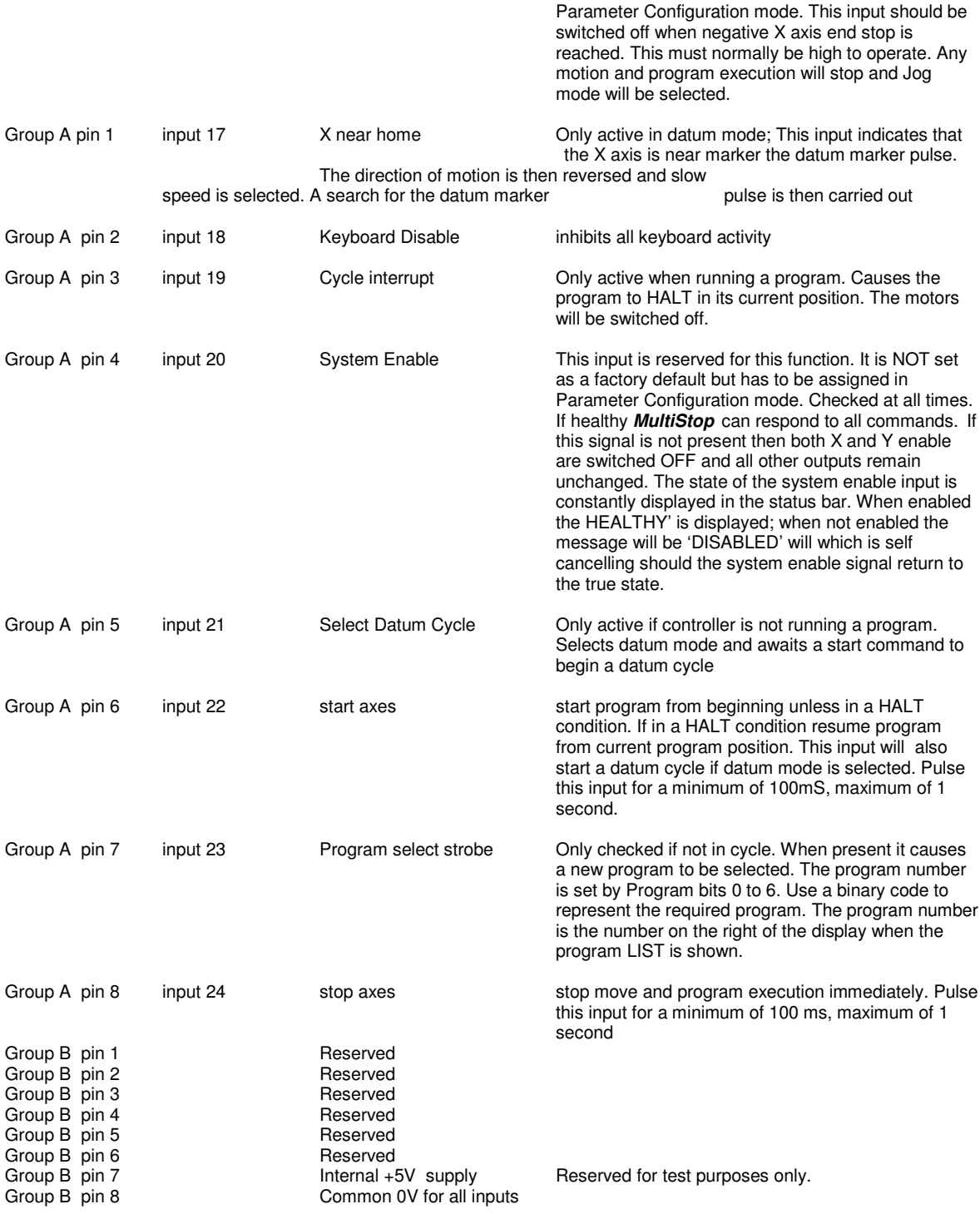

# **3.6. ENCODER CONNECTIONS**

The encoders are connected via a 15 way High Density D type Socket (Female) fitted on the **MultiStop**.

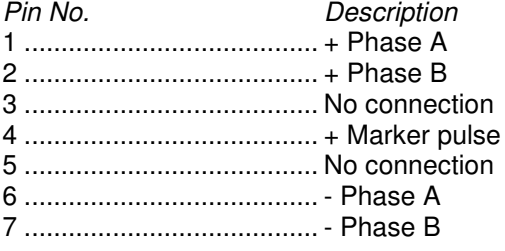

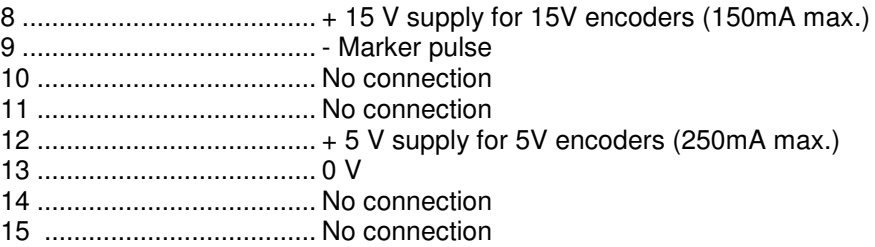

# **3.7. RS485 CONNECTIONS**

This facility is via 9 way D type Plug (Male) fitted on **MultiStop**.

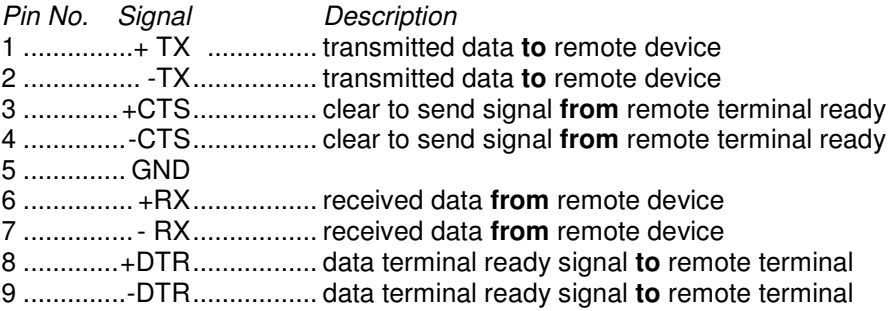

The data format used is 8 data bits, even parity and 2 stop bits. The baud rate is 9600.

# **3.8. INTERBUS S CONNECTIONS (OPTION)**

Incoming remote bus IBS signal Pheonix Connector MC1.5/5-G-3.5

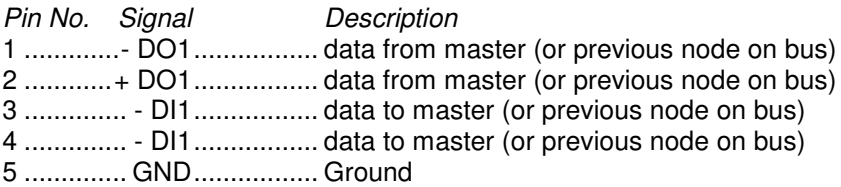

Outgoing remote bus IBS signals Pheonix Connector MC1.5/6-G-3.5

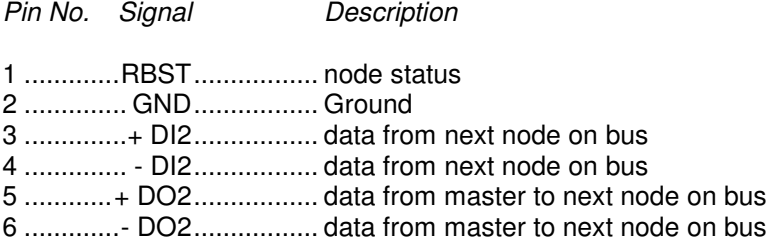

# **3.9. AUTO DATUM CYCLE**

This is initiated only using the external digital input signals. The sequence is as follows,

- the external datum cycle is asserted and kept asserted
- the external cycle start is asserted and the X cycle begins its search for X NEAR HOME at the configured datum feed rate
- on seeing the X NEAR HOME signal the speed changes to slow the direction reverses and a search for the marker pulse begins
- on seeing the marker pulse the X INPOSTION line is pulsed to indicate that the marker has been found
- in 2 axes systems the external cycle start line is asserted and the same sequence is carried out for the Y axis.
- once all axes have been datummed the system datummed output line is set
- remove the datum cycle input and the controller will return to the auto mode

# **3.10. PANEL CUT OUT DIMENSIONS**

Panel cut out

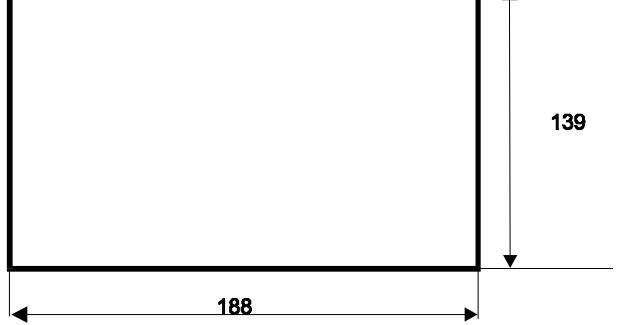

# **4. PARAMETER CONFIGURATION**

Parameters are available to allow the user to configure the **MultiStop** for use in a wide applications without the need to write low level software.

To enter the user machine configuration mode press <ALT> <.>

A password will be requested. If the correct password is entered the following menu of options will appear. Select the appropriate item and press ENTER

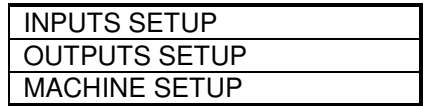

Note that not all of the parameters listed below in sections 4.1 to 4.3 are available in the lists that can be edited from these windows. The full list of parameters are only available from the engineering window.

Select the appropriate item and press ENTER. The list of parameters associated with the selection made will then be available for viewing or editing.

To enter the engineering level machine configuration mode press <ALT> <1> A password will be requested. If the correct password is entered the following menu of options will appear.

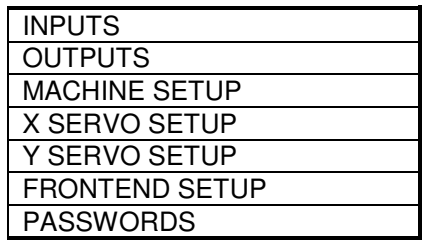

Select the appropriate item and press ENTER. The list of parameters associated with the selection made will then be available for viewing or editing.

A list of the parameters that can be configured is given below.

# **4.1. INPUT SETUP**

Each of the following input functions can be assigned to any of the 24 input pins available. The default configuration and descriptions of the functions are given in section 3.5. From the engineering window each input can be configured to asserted either as a level or a an

edge,

ie., asserted when HI

LOW + ve (edge) ve (edge)

Inputs that are assigned by default are. Clear Error if used will reset any error that has been reported.(same as ESCAPE key) Start program Stop program Select datum Total keyboard disable System disable Cycle interrupt near home X near home Y negative end stop X positive end stop X negative end stop Y

positive end stop Y Program Bits 0 to 6 asserted Program strobe Jog X + Jog X - Jog Y + Jog Y -

To assign inputs to pins other than the defaults, each pin is given a reference number ranging from 1 to 24 which defines the I/O groups X, Y and A on the rear panel of the **MultiStop** unit.

Inputs 1 to 8 are on pins  $1 - 8$  on Group Y. Inputs 9 to 16 are on pins  $1 - 8$  on Group X. Inputs 17 to 24 are on pins 1 - 8 on Group A.

**Any input function can be disabled by assigning the number 0 to it**. For example, the end stop inputs may not be relevant on a continuously indexing machine. By assigning 0 to them it means that they do not have to be connected to +24V for normal operation. Enter INPUT SETUP window as described above and select the input you wish to reassign, then press ENTER to select it followed by the input pin number you require. Press ENTER again to confirm the assignment.

Press ESC to exit this window.

# **4.2. OUTPUT SETUP**

From the engineering window the asserted state of each output can be defined and the format used is (taking Enable X as an example) Output # Enable X 1 Enable X asserted LOW This results in the X axis output 1 is set to 0 volts a whenever the program enables the X axis.

Each of the following output functions can be assigned to any of the 24 output pins available. The default configuration and descriptions of the functions are given in section 3.5.1

Enable X X inposition disable if unit is configured as an indexer<br>Enable YY inposition disable if unit is configured as an disable if unit is configured as an indexer Datum set Auxiliary (1 to 8 inclusive) Auxiliary reset type (1 to 8 inclusive)

To assign outputs to pins other than the defaults, each pin is given a reference number ranging from 1 to 24 which defines the I/O groups X, Y and A on the rear panel of the **MultiStop** unit.

Outputs 1 to 8 are on pins 9 -16 on Group Y. Outputs 9 to 16 are on pins 9 -16 on Group X. Outputs 16 to 24 are on pins 9 -16 on Group A.

Enter OUTPUT SETUP window as described above and select the output you wish to reassign, then press ENTER to select it followed by the pin number you require. Press ENTER again to confirm the assignment.

Any auxiliary outputs which have been set will reset by default when a PowerTalk program has been stopped or terminates naturally. However, if an auxiliary output is required to remain asserted after a program has stopped, it can be configured to do so by selecting the appropriate 'Auxiliary reset type' for the output. The reset types available to the user are 'LEAVE' (leaving any set auxiliary asserted after program termination) and 'RESET' (forcing the auxiliary to be unconditionally reset after program termination).

# **5. MACHINE SETUP**

This window allows the user to define certain machine parameters that configures the **MultiStop** to the application the X axis to be setup in the appropriate manner and the other the Y axis.

# **5.1. AXES TYPE**

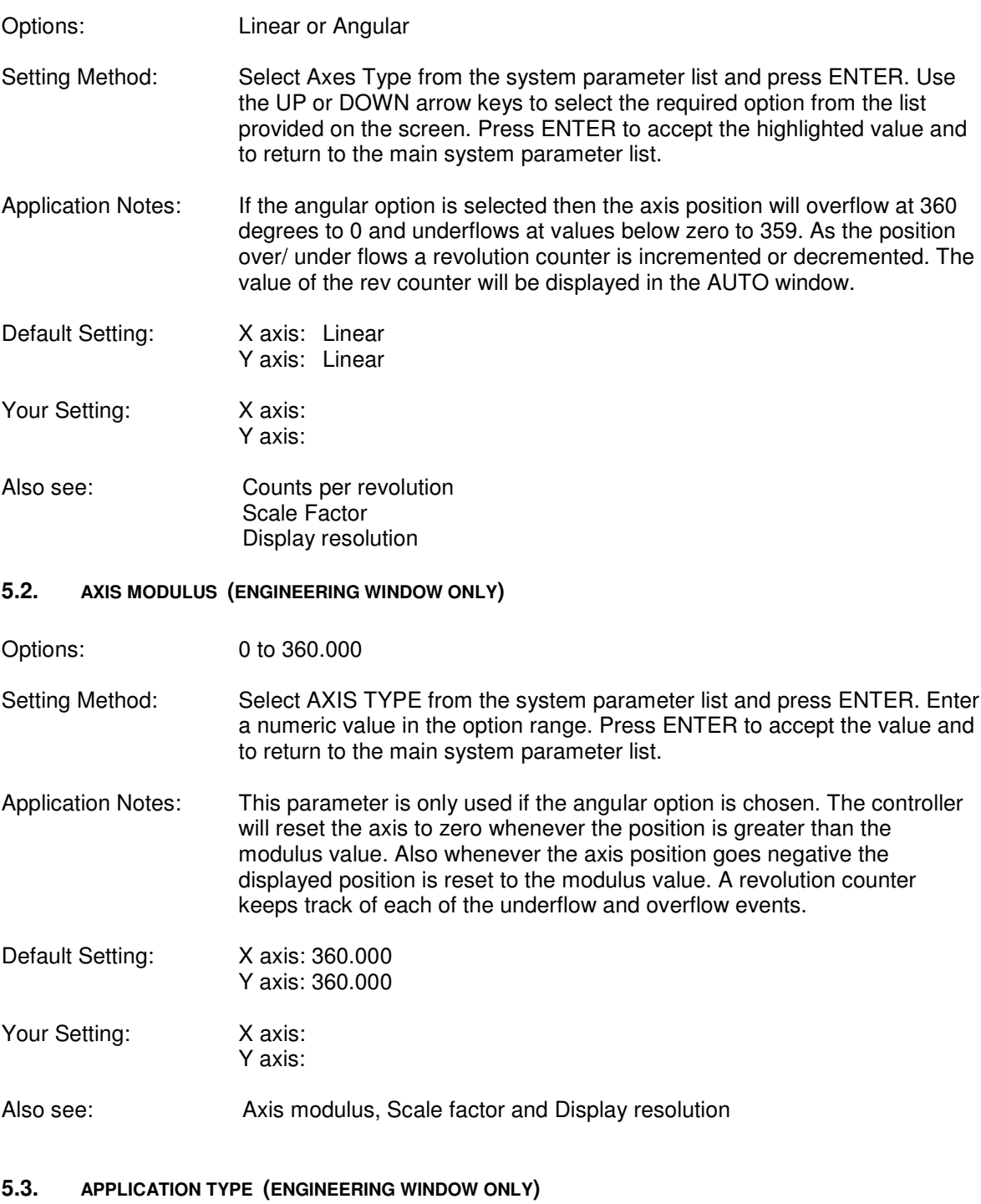

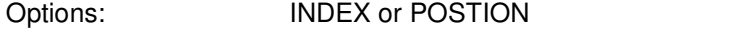

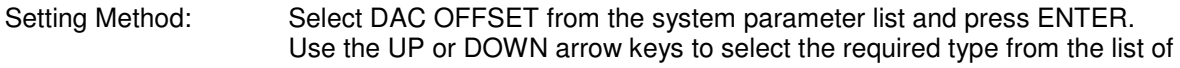

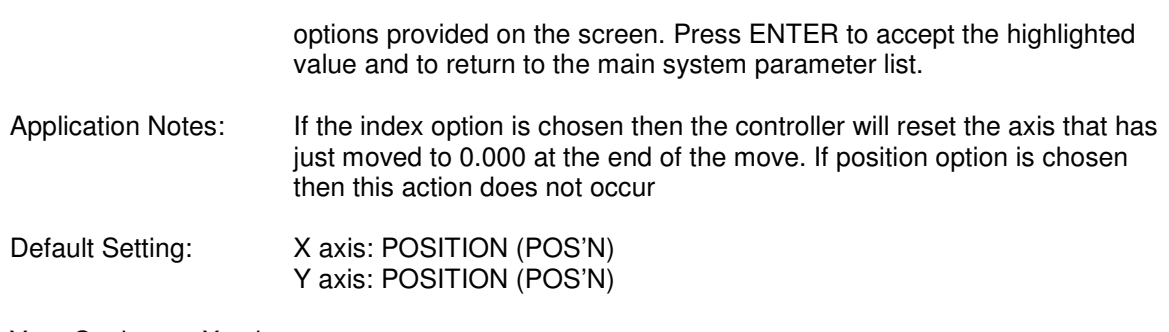

Your Setting: X axis: Y axis:

# **5.4. RS485 MASTER OR SLAVE (ENGINEERING WINDOW ONLY)**

Options: SLAVE or MASTER

Setting Method: Select DISPLAYED DATA option from the system parameter list and press ENTER. Use the UP or DOWN arrow keys to select the required type from the list of options provided on the screen. Press ENTER to accept the highlighted value and to return to the main system parameter list.

Application Notes: At present the controller can only be set to be a slave

Default Setting: SLAVE

Your Setting:

Also see:

# **5.5. RS485 ADDRESS (ENGINEERING WINDOW ONLY)**

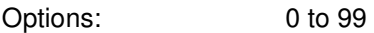

Setting Method: Select DISPLAYED DATA option from the system parameter list and press ENTER. Enter a numeric value in the option range. Press ENTER to accept the value and to return to the main system parameter list.

Application Notes: If more than one slave is connected to the RS485 multidrop link then each **MultiStop** must have a different address

Default Setting: 0

Your Setting:

Also see: RS485 Master or Slave

# **5.6. DISPLAY RESOLUTION**

Options: 0.05, 0.01,0.005, 0.001.

Setting Method: Select Display Resolution from the system parameter list and press ENTER. Use the UP or DOWN arrow keys to select the required resolution from the list of options provided on the screen. Press ENTER to accept the highlighted value and to return to the main system parameter list.

Application Notes: By setting this parameter only the number of decimal places is being set and the rounding of the last digit. The resolution of the display will

ultimately depend upon the encoder resolution and the scaling factor. Do this for each axis.

Default Setting: Display Resolution: X axis: 0.001 Y axis: 0.001 Your Setting: Display Resolution :

Also see: Scaling Factor

# **5.7. DISPLAY DIGITS (ENGINEERING WINDOW ONLY)**

- Options: 1 to 10
- Setting Method: Select Datum Load Value from the system parameter list and press ENTER. Use the numeric keys to enter the system position value at the position of the marker pulse, (this can be a positive or negative value
- Application Notes: By setting this parameter only the number of decimal places is being set and the rounding of the last digit. The resolution of the display will ultimately depend upon the encoder resolution and the scaling factor. Do this for each axis.
- Default Setting: Display Digits: X axis: 10 Y axis: 10
- Your Setting: Display Digits :

Also see: Scaling Factor, Display Resolution

# **5.8. DISPLAY DATA (ENGINEERING WINDOW ONLY)**

Options: REAL, PROFILE, ERROR.

Setting Method: Select Display Resolution from the system parameter list and press ENTER. Use the UP or DOWN arrow keys to select the required mode of display from the list of options provided on the screen. Press ENTER to accept the highlighted value and to return to the main system parameter list.

# Application Notes:

- Default Setting: Display Resolution: X axis: 0.001 Y axis: 0.001 Your Setting: Display Resolution :
- Also see: Scaling Factor

# **5.8.1. MACHINE DATUM DIRECTION**

Options: Positive or Negative search direction

Setting Method: Select Machine Datum Direction from the system parameter list and press ENTER. Use the UP or DOWN arrow keys to select the required sign from the list of options provided on the screen. Press ENTER to accept the highlighted value and to return to the main system parameter list.

Application Notes: This defines the direction that the system will move to find its Near Home input during a datum cycle. Changing from plus to minus (or vice-versa) will change the direction it travels to find its datum.

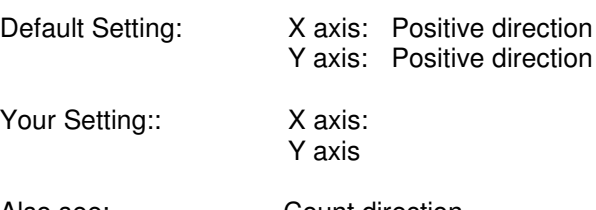

Also see: Count direction Motor phase

# **5.9. MACHINE DATUM METHOD**

Options: Manual Datum Only (MAN) Auto Datum Cycle (AUTO)

Setting Method: Select Machine Datum Method from the system parameter list and press ENTER. Use the UP or DOWN arrow keys to select the required option from the list provided on the screen. Press ENTER to accept the highlighted value and to return to the main system parameter list.

Application Notes: The two options have the following meaning,

**Manual Datum** - The machine datum is set only be set using the keypad. This can only be carried out if the unit is in Jog mode and the appropriate soft key is pressed.

**Auto Datum Cycle** - The machine is datumed by selecting Datum mode from the soft keys. When the Datum start is pressed the system will carry out a automatic datum cycle. It is required that an input signal (Near Home) is available for this operation. When the Datum is complete the Datum Load value is loaded into the absolute position register of the axis concerned. The auto datum cycle can also be initiated from a digital input.

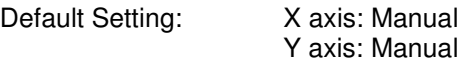

Your Setting: X axis: Y axis:

Also see: Datum Load Value

# **5.10. DATUM MEMORY**

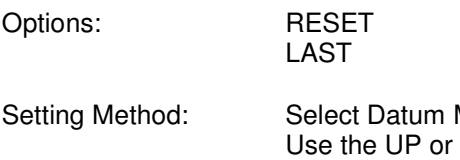

Memory from the system parameter list and press ENTER. DOWN arrow keys to select the required option from the list provided on the screen. Press ENTER to accept the highlighted value and to return to the main system parameter list.

Application Notes: The two options have the following meaning,

**RESET** - The machine datum will be cancelled after every power up of the controller. The machine will now have to be re-datummed before any program can be executed.

**LAST** - Once the machine has been datumed the controller will record this and there will be no need to redatum the machine after a power up. The datum flags will only be reset in the event of a following error.

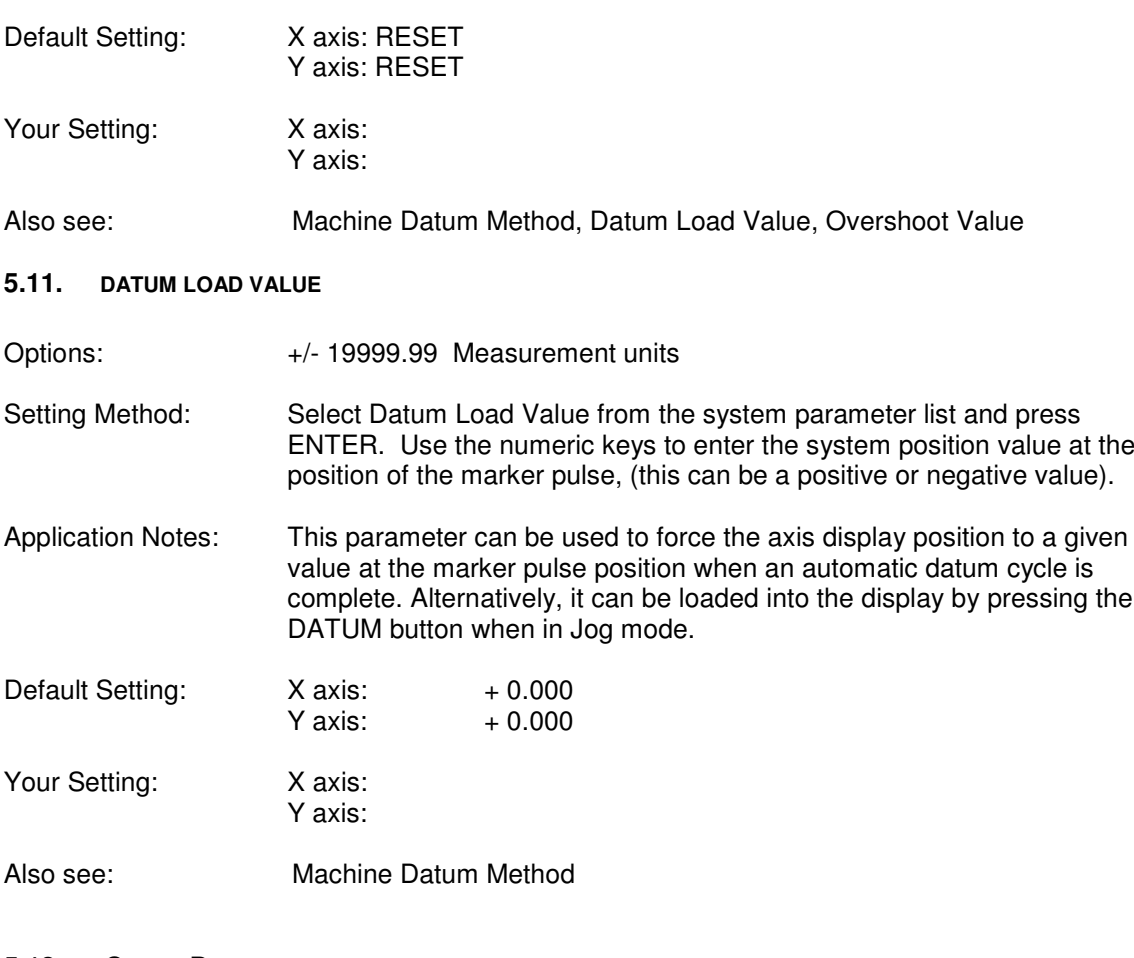

# **5.12. COUNT DIRECTION**

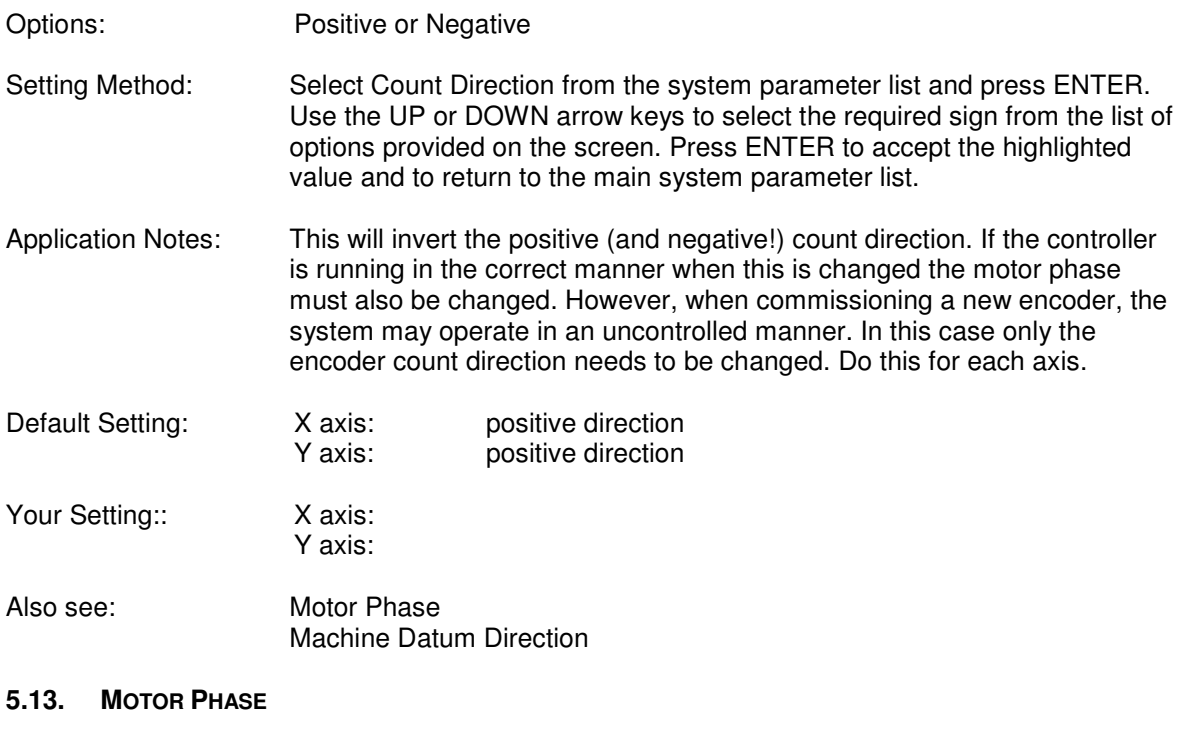

Setting Method: Select Motor Phase from the system parameter list and press ENTER. Use the UP or DOWN arrow keys to select the required sign from the list of

Options: Positive or Negative

options provided on the screen. Press ENTER to accept the highlighted value and to return to the main system parameter list.

Application Notes: This will invert the motor direction. If the controller is running in a stable manner when this is changed the encoder count direction must also be changed. However, when commissioning a new motor or drive, the system may drive in the wrong direction 'out of control' until an error shuts it down. If this was the case before changing this the, encoder phase does not need to be changed.

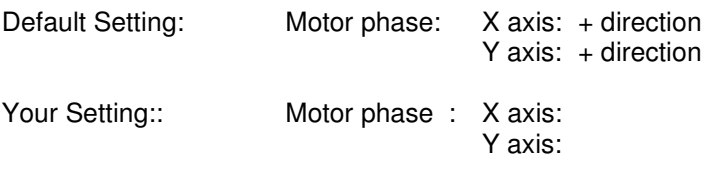

Also see: Count direction Machine Datum Direction

# **5.14. SCALE FACTOR**

Options: 0.000001 to 9.999999

Setting Method: Select SCALE FACTOR from the system parameter list and press ENTER. Use the numeric keys to enter the required scale factor for the system.

Application Notes: The scale factor is defined as "The movement represented by one encoder pulse, programmed in display units". For example if one encoder count equals 0.001mm, the scale factor is 0.001. If a scale factor greater than the display resolution is used it means the display will not count in increments of one display resolution. This means it may not be possible for a target position to be reached if it falls between encoder counts.

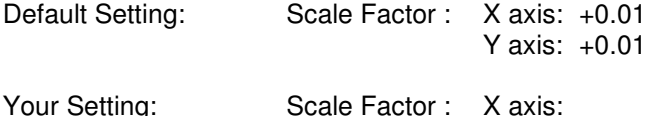

Also see: Display Resolution

Example: A motor is connected via a 2:1 drive to a 50 mm diameter pulley. The motor has an encoder with 2048 lines. It is required to display the distance a point on the pulley moves as the pulley is rotated by the motor.

Y axis:

Number of encoder pulses per rev of motor 2048 \* 4 Number of encoder pulses per rev of pulley 2048 \* 4 \* 2 Circumference of pulley 50 \* 22/7 Required scaling factor  $(50 * 22/7) / (2048 * 8) = 0.009587$ 

If a display resolution of 0.01 is chosen then one rev of the pulley would be displayed as 157.08

# **5.15. NEGATIVE INPOSITION ZONE**

# **5.16. POSITIVE INPOSITION ZONE**

Options: 0 to +99.99

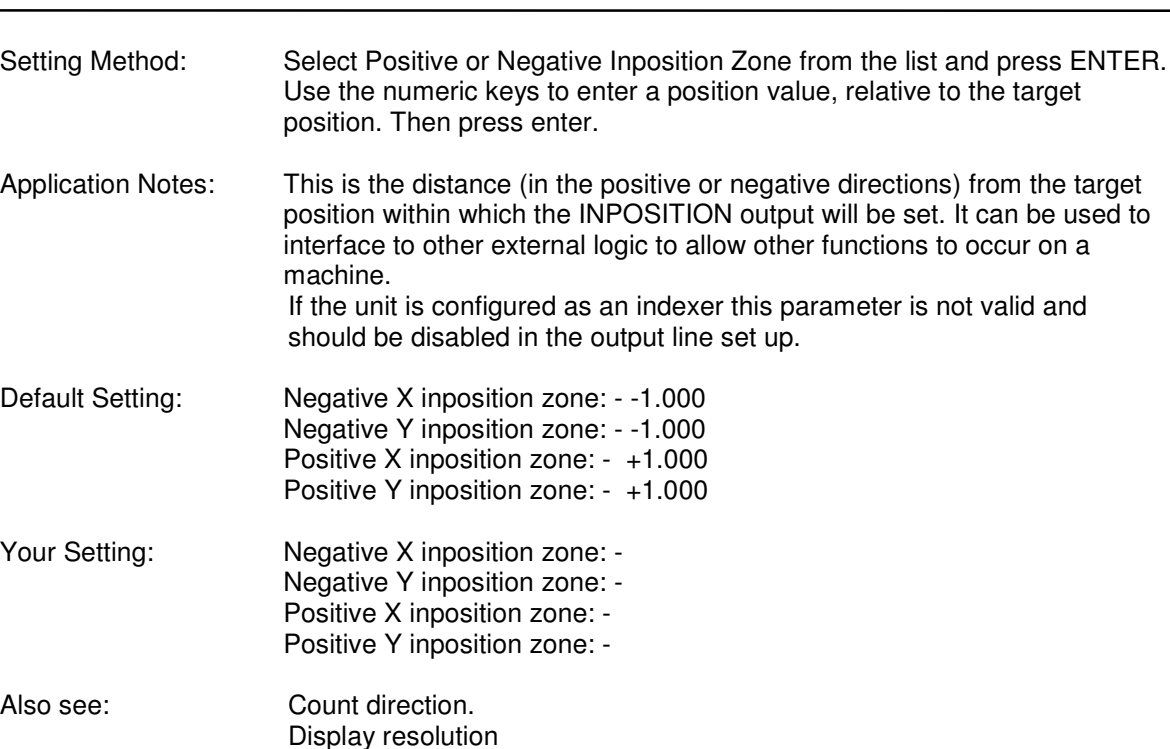

# **5.17. NEGATIVE (-VE) AXIS LIMIT**

# **5.18. POSITIVE (+VE) AXIS LIMIT**

Options: +/-99999.999

Setting Method: Select axis limit from the system parameter list and press ENTER. Use the numeric keys to enter a system position relative to datum (zero), (this can be a positive or negative value). This value must be less than the Positive Axis Limit

Application Notes: This is used to determine the limit of axis travel in the positive direction. The axis enable will be turned off if this value is exceeded.

Default Setting: Negative X axis: - 1000.000 Negative Y axis: -1000.000 Positive X axis: + 1000.000 Positive Y axis: +1000.000

Your Setting: Negative X axis: -Negative Y axis: Positive X axis: Positive Y axis:

# **5.19. INTERRUPT PERIOD (ENGINEERING WINDOW ONLY)**

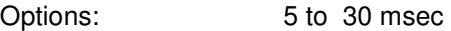

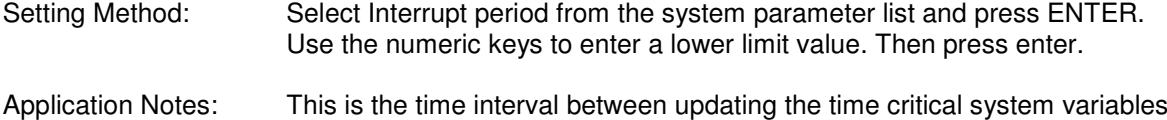

such as the drive commands, the digital input and outputs and the keyboard scan. The setting of this parameter is a trade off between system response and the updating of the operator interface, eg the display and keyboard response.

Default Setting:

Your Setting:

Also see:

# **5.20. MAXIMUM FEED RATE**

Options: 0 to 1000 mm/sec Setting Method: Select DISPLAYED DATA option from the system parameter list and press ENTER. Enter a numeric value in the option range. Press ENTER to accept the value and to return to the main system parameter list.

Application Notes: This sets the speed at which the motors will move when they are activated in the JOG mode with coarse feed selected

Default Setting: X Axis: 100 mm/sec Y Axis: 100 mm/sec

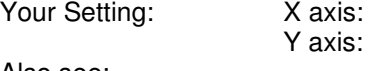

Also see:

# **5.21. JOG COARSE FEED**

Options: 0 to 1000 mm/sec Setting Method: Select DISPLAYED DATA option from the system parameter list and press ENTER. Enter a numeric value in the option range. Press ENTER to accept the value and to return to the main system parameter list. Application Notes: This sets the speed at which the motors will move when they are activated in the JOG mode with coarse feed selected Default Setting: 100 mm/sec Your Setting: Also see: Jog fine feed **5.22. JOG FINE FEED** Options: 0 to 1000 mm/sec Setting Method: Select DISPLAYED DATA option from the system parameter list and press ENTER. Enter a numeric value in the option range. Press ENTER to accept the value and to return to the main system parameter list. Application Notes: This sets the speed at which the motors will move when they are activated in the JOG mode with coarse feed selected Default Setting: 10 mm/sec Your Setting: Also see: Jog coarse feed

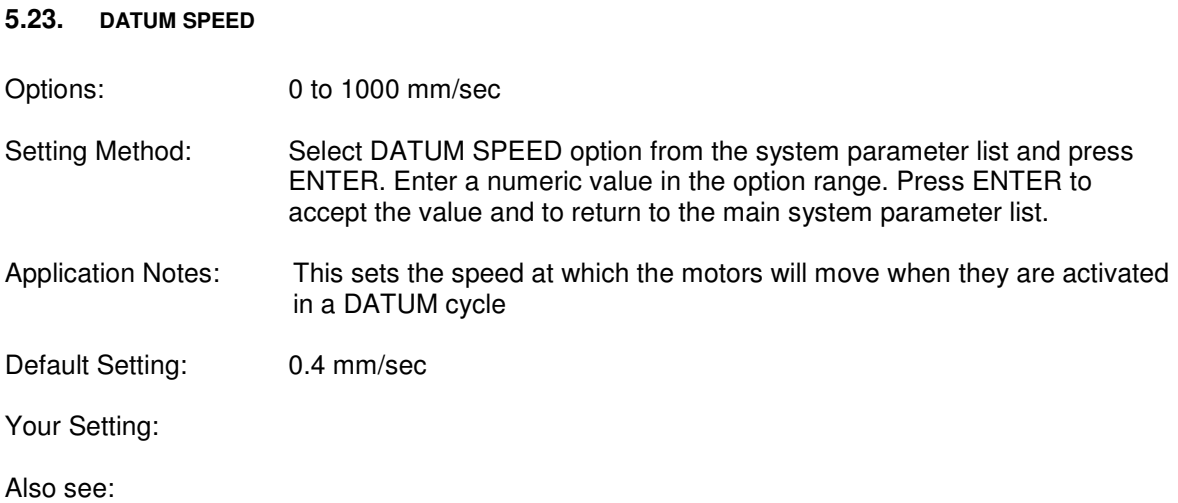

# **5.24. ENCODER COUNTS / REVOLUTION (ENGINEERING WINDOW ONLY)**

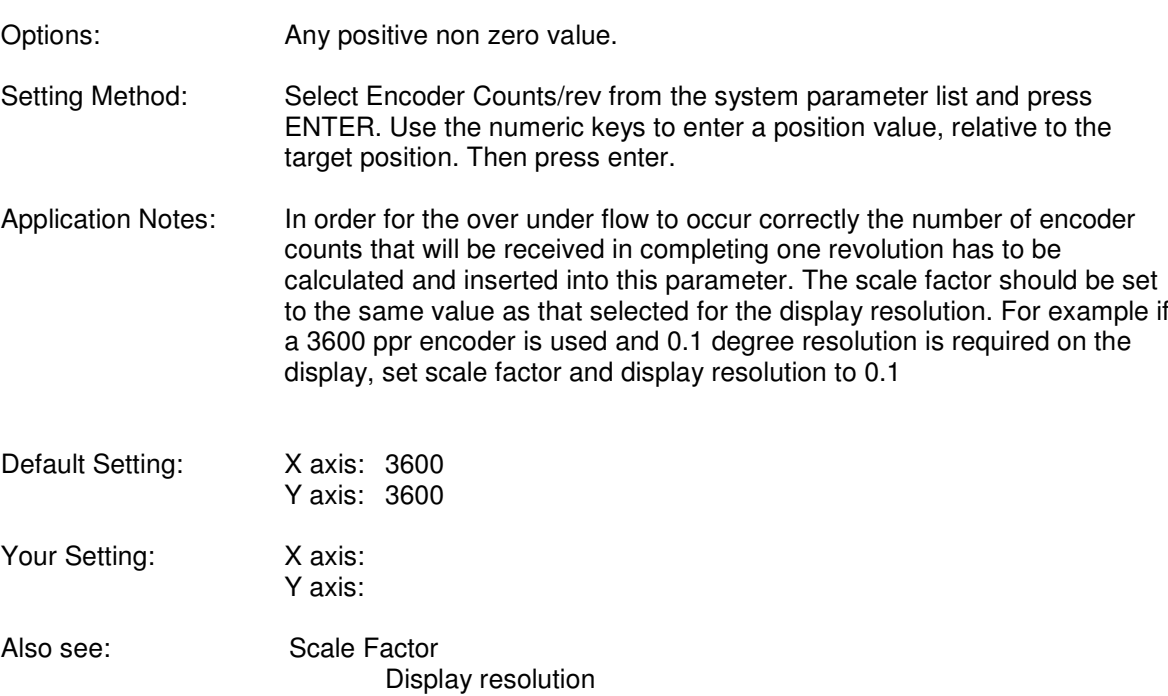

# **6. SERVO SET**

These two windows are identical with one allowing the X axis to be setup in the appropriate manner and the other the Y axis.

# **6.1. DIFFERENTIAL PERIOD**

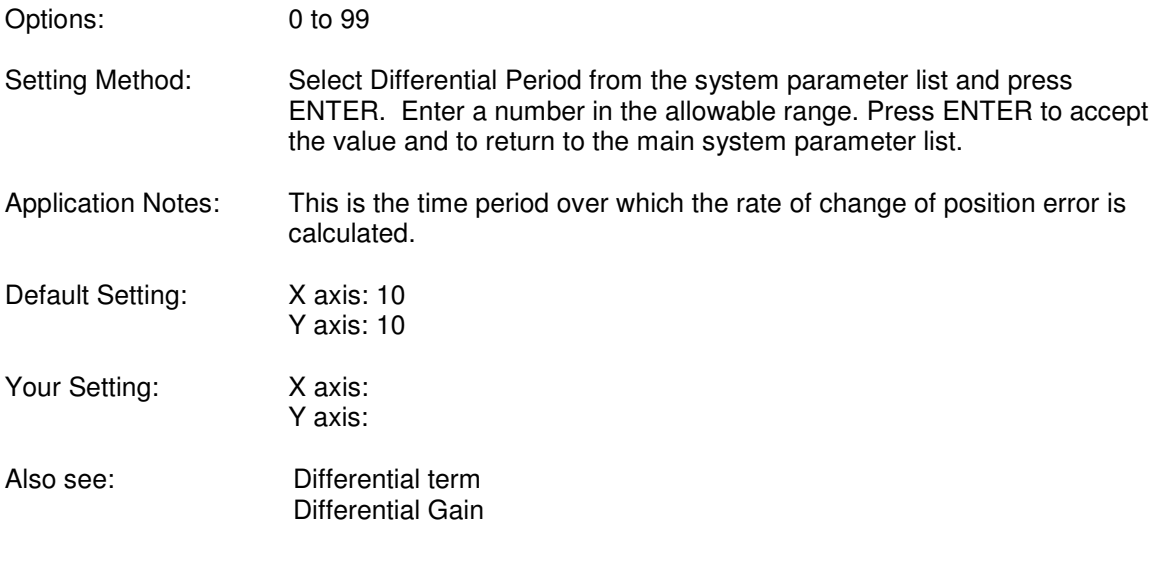

# **6.2. PID INTEGRAL TERM**

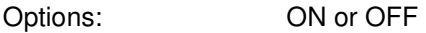

Setting Method: Select Integral Term from the system parameter list and press ENTER. Use the UP or DOWN arrow keys to select the required option from the list provided on the screen. Press ENTER to accept the highlighted value and to return to the main system parameter list.

Application Notes: This turns the integal gain in the PID control loop on and off.

Default Setting: X axis: ON

Y axis: ON

Your Setting: X axis: Y axis:

Also see: Integral Gain Integral Limit

# **6.3. PID DIFFERENTIAL TERM**

Options: ON or OFF

Setting Method: Select PID Differential Term from the system parameter list and press ENTER. Use the UP or DOWN arrow keys to select the required option from the list provided on the screen. Press ENTER to accept the highlighted value and to return to the main system parameter list.

Application Notes: This turns the Differential gain in the PID control loop on and off.

Default Setting: X axis: OFF

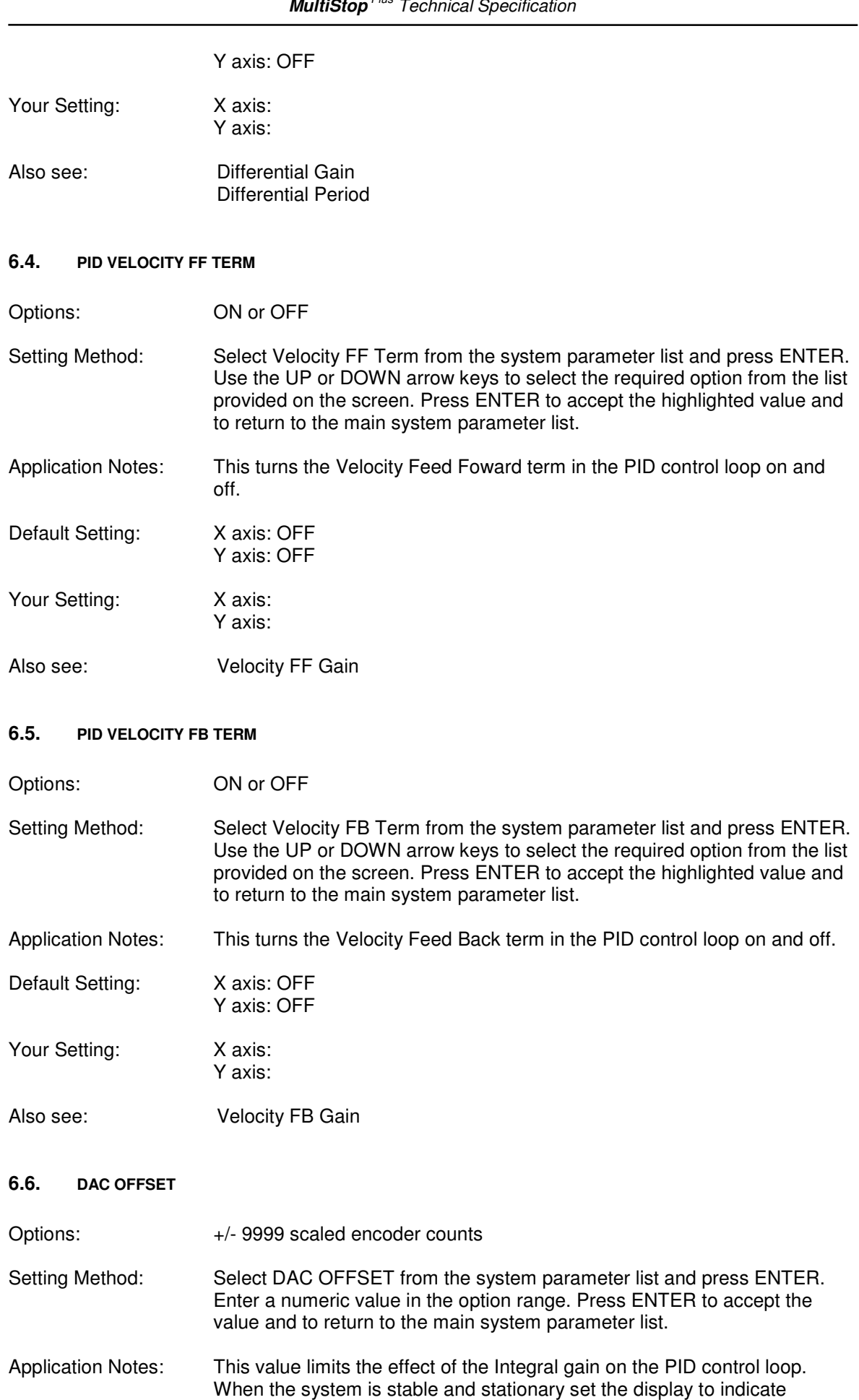

following error and note its value say 0.10. Enter -10 as the DAC offset and

again observe the following error. Repeat until the following error is below an acceptable value for the application

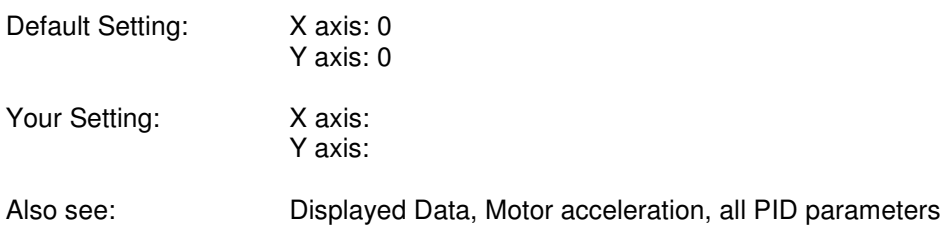

# **6.7. MOTOR ACCELERATION CONSTANT**

Options: 0 to 10000

Setting Method: Select Motor Acceleration Constant from the system parameter list and press ENTER. Use the UP or DOWN arrow keys to select the required option from the list provided on the screen. Press ENTER to accept the highlighted value and to return to the main system parameter list.

Application Notes:

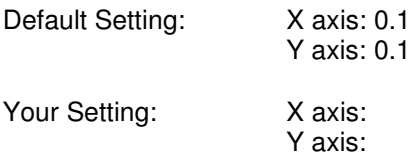

Also see:

# **6.8. PID PROPORTIONAL GAIN**

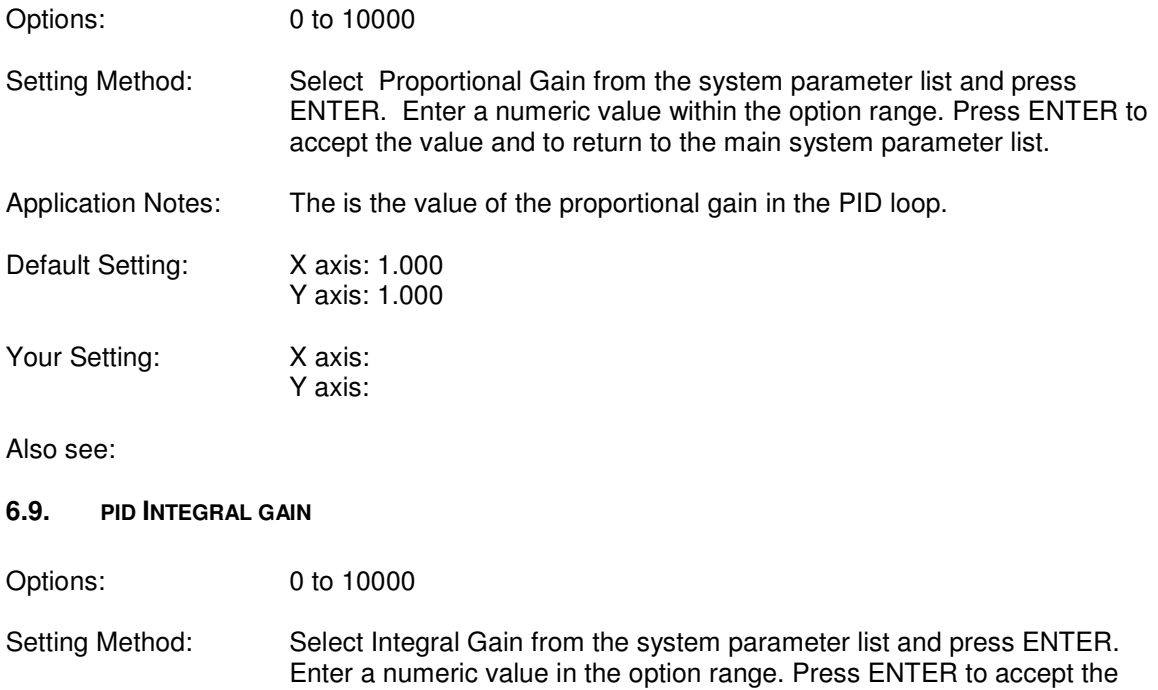

Default Setting: X axis: 1.000

value and to return to the main system parameter list.

Application Notes: This is the value of the integral gain in the PID loop.

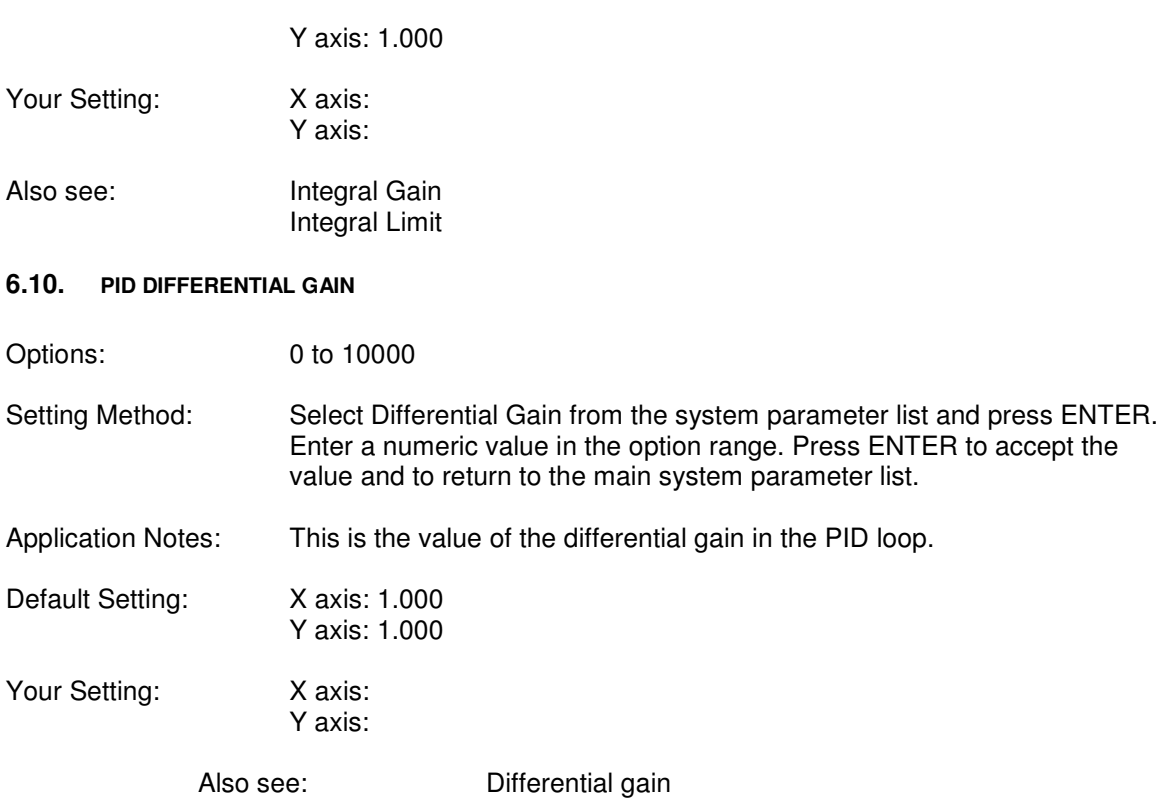

# **6.11. PID VELOCITY FF**

Options:

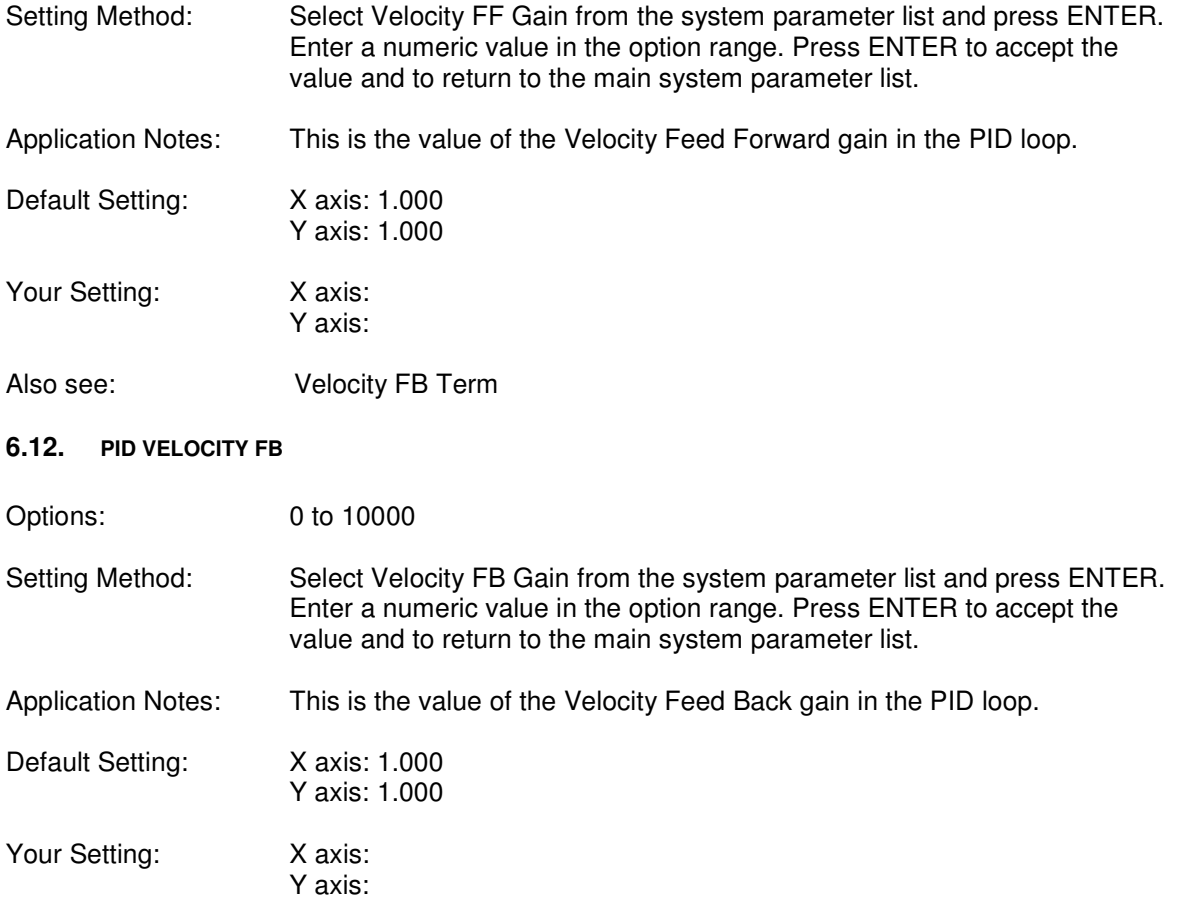

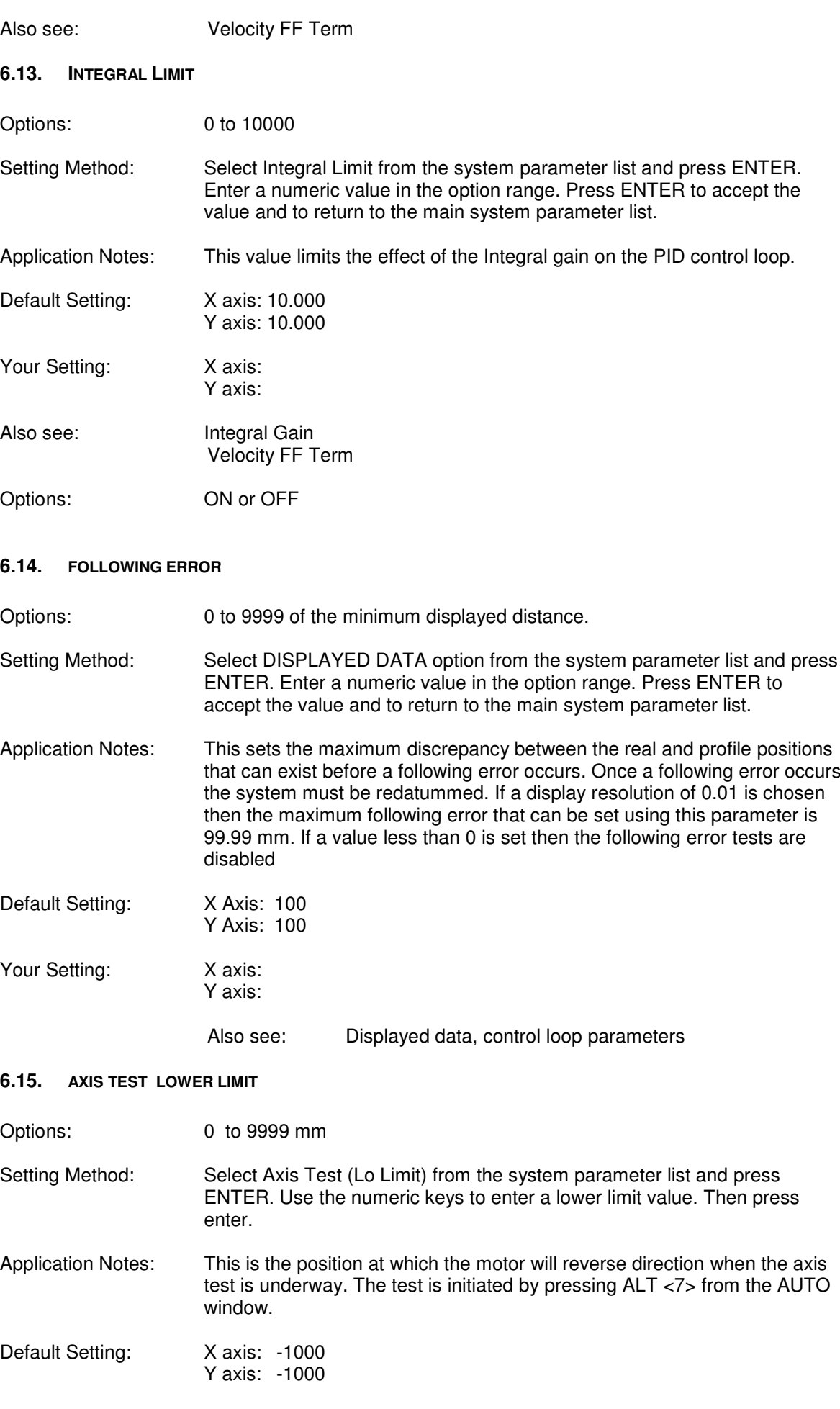

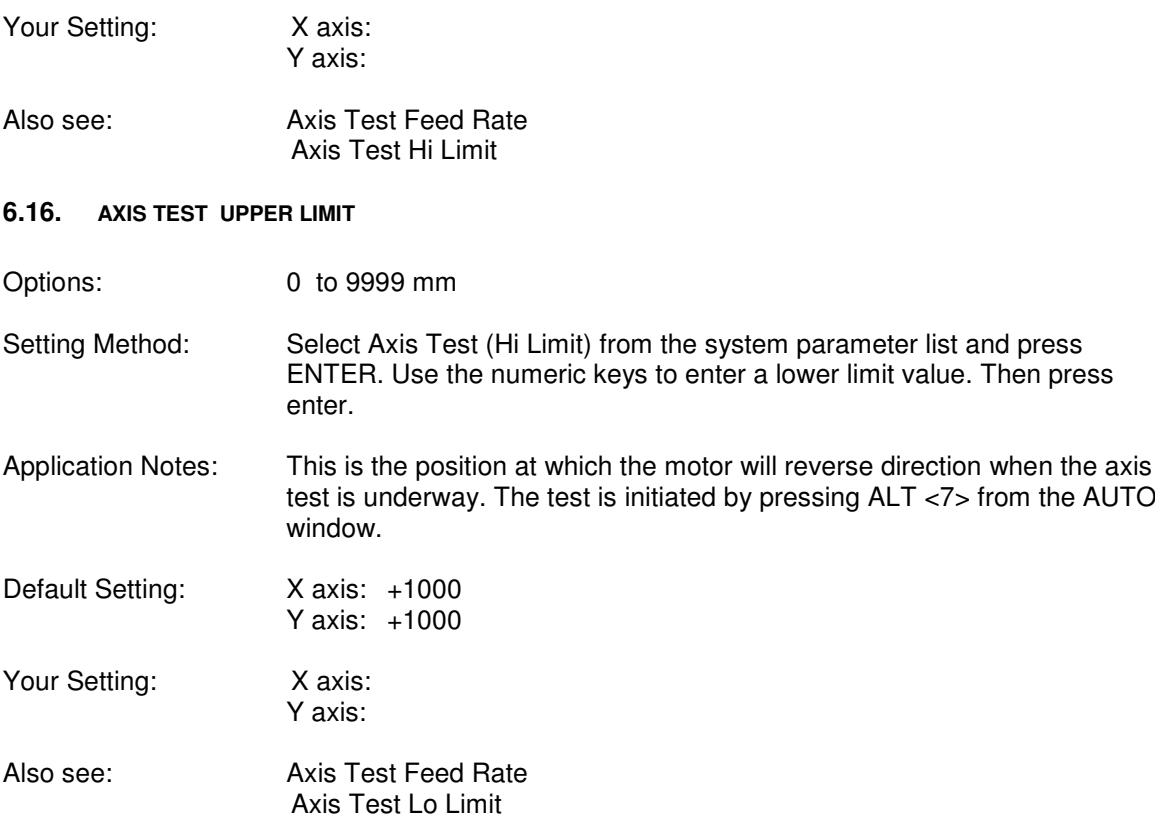

# **7. FRONT END SETUP**

In certain applications it may be convenient to allow the operator to change certain variables in the program without allowing him to change the structure of the program. This can be done using a FRONT END window, in which the variables that are allowed to be changed are presented to the operator. Behind this front end window will be a standard power talk program that can be locked out from the operator and which requires a pass number to enter.

The front end allows parameters to be entered and passed to the powertalk program. The text associated with these parameters can be set to meaningful text in the configuration setup of the front end window.

The default front end window has 4 lines of text and 4 variables associated with it.

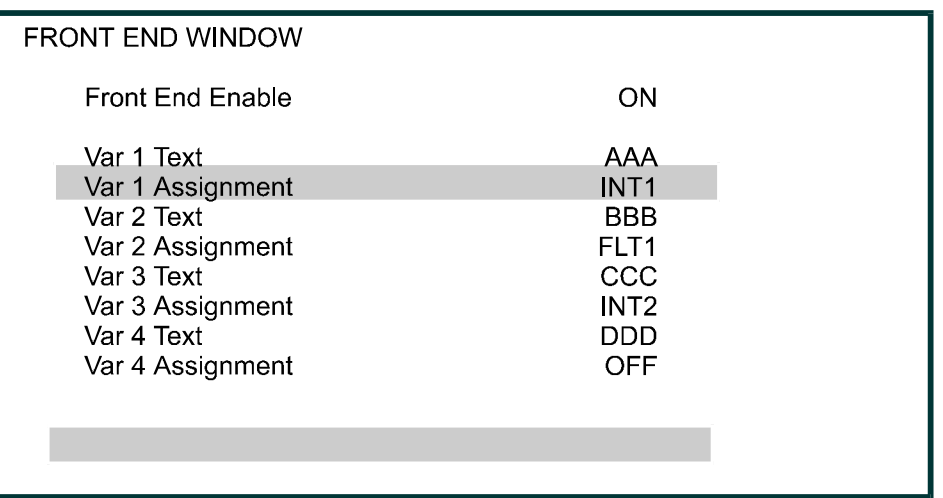

Note

- a FLT is a floating point variable and must be used if the information being given to the program is not a whole number ie., it has a decimal or fractional part associated with it.
- a INT is a integer variable and can be used if the information being given to the program is a whole number ie., it has no decimal or fractional part associated with it.

The text of the highlighted line can be altered by pressing EDIT and using the scroll keys to change the text. On pressing EDIT the F in the first line will be highlighted and pressing the up arrow will scroll through the alphabet. Once the correct letter or number is displayed use the scroll right arrow to edit the next letter. Continue until the line of text is what is require. (A maximum of 20 characters are allowed per item)

Do this for all the lines of text.

Either a float point or an integer variable can be assigned to front end variable. Select the variable assignment line of text and press ENTER. The various options will be highlighted and either the INT or FLT options can be selected as appropriate. (It is possible to assign one of 20 variables to that line , ie., either FLT 1 to FLT 10 or INT 1 to INT 10). If ENTER is pressed once more when the selected variable will be assigned to that line of the window. Note it is possible to deactivate the any variable text and variable assignment by selecting OFF from the variable menu list.

As an example generate the text 'NO OF CUTS REQUIRED' for variable 1 and press ENTER. Assign INT1 to integer variable 1.

Then generate the text 'LENGTH OF CUT' for variable 2 and press ENTER.

Assign FLT2 to FLOATING POINT variable 2.

Then generate the text 'NO OF CUTS DONE' for variable 3 and press ENTER.

Assign INT2 to integer variable 3

Set all other variable assignments to OFF as they are not required in this front end example.

After editing your front end window (as seen by an operator) would appear as follows, (useful for a simple cut to length program.

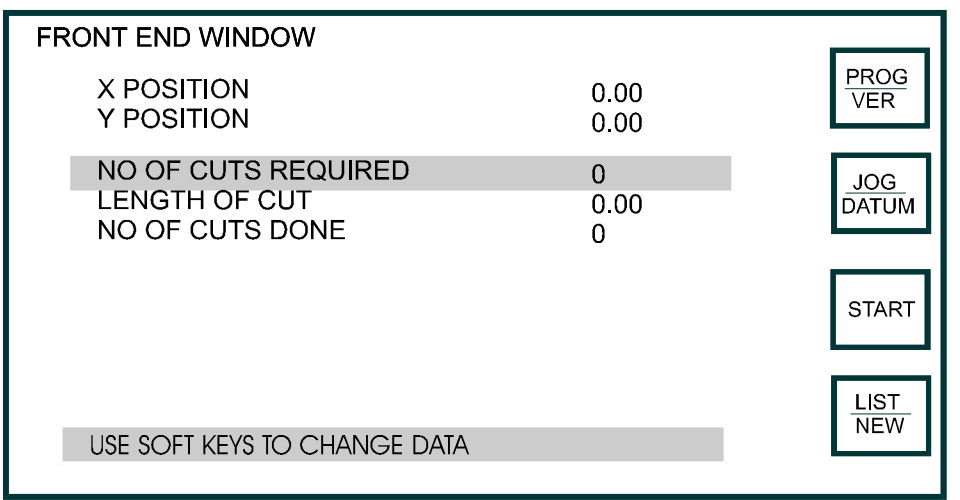

By pressing ENTER the selected line of text (highlighted) can be edited and the appropriate numbers inserted. Use the scroll keys to select the various lines.

As an example consider a simple cut to length application in which a 100 lengths of material of length 125mm are required. It is also required to display the number of lengths cut at any time and to reset the number cut every time the cycle is started.

The parameters of interest to the program are assigned to program variables, either integers for whole numbers, or floating point variables for non integer numbers, ie., any number that may have a decimal component. In the above example the number of sheets cut and the number of cuts required are all whole numbers and are thus integers. The lengths to be cut may not be a whole number and are thus floating point numbers.

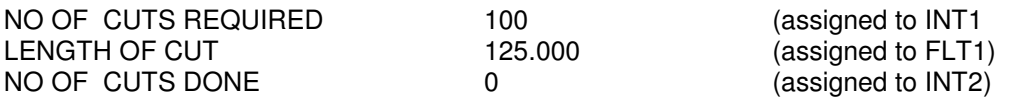

The powertalk program would use these variables to perform the task requested. The program may be as follows,

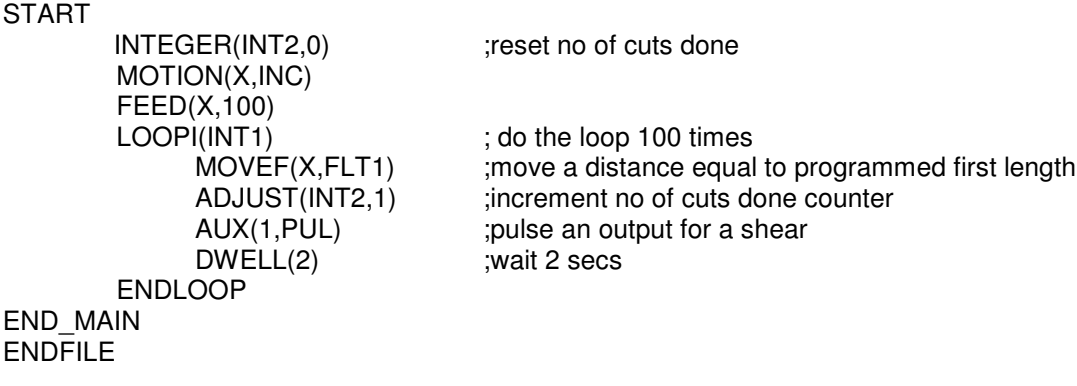

# **8. PASS WORDS**

There are 6 passwords that can be set. These are for access to,

- jog password
- program password
- datum password
- list password
- program window
- start program password
- User configuration password allowing access to
	- inputs
	- outputs
	- machine setup
- engineering configuration password allowing access to •
	- inputs
	- outputs
	- machine setup
	- servo data
	- passwords
	- frontend

The pass words can be identical or different as required by the application. If a password of 0 is set for a window then free entry to that window is allowed.

The same procedure is used to set all pass words,

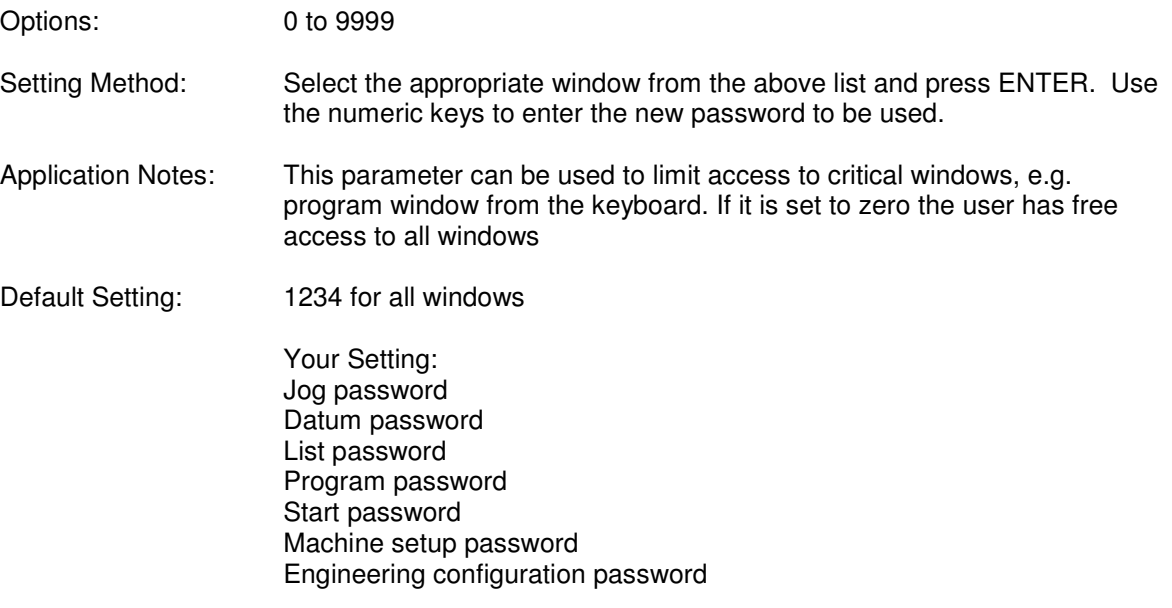

# **9. MAINTENANCE**

The only service that can be performed in the field is the replacement of the memory back up battery and the cold cathode fluorescent lamp used to back light the LCD screen.

# **9.1. BATTERY REPLACEMENT**

To replace the battery the main processor board has to be removed. This is the bottom board in the controller. To carry out this procedure anti static precautions must be taken and a replacement battery must be available before the procedure is started. The following steps should be taken

- remove the controller from the system
- remove the back panel and carefully remove the bottom card from the system. The card is firmly attached to a back plane at the front of the unit by a 50 way inter-pcb connector. Using a screwdriver to push against the back plane leaver out each end of the CPU card a few mm at a time until the board is free.
- locate the battery and the jumper labelled BATT on the circuit board. Remove and carefully save the jumper link, The battery is now isolated and can be unsoldered and replaced with a new battery. Now replace the BATT jumper. This operation must be completed within 30 minutes of removing the jumper or else the data stored in memory may become corrupted.
- replace the card into the back plane making sure that no pin miss alignment occurs at the back plane connector. Ensure that the card is firmly 'home'.
- replace back panel and apply power.
- power up and check that the unit functions
- reinstall in the system and reconnect all input/output connections. Ensure that all connectors are securely mated.
- power up system.

# **9.2. LCD BACKLIGHT**

The cold cathode fluorescent lamp (CFL) is a field replaceable item. The replacement Hitachi part is a 742X CFL.

Anti-static procedures must be employed to carry out the replacement procedure.

- remove the controller from the system
- remove the back panel and carefully remove the three cards from the system (power supply card, I/O card and main CPU card). Carefully note the position of each card.
- remove the front panel from the controller housing by removing the clip on bezel and then by carefully pealing back the facia in each corner and removing the 4 small countersunk screws
- place the front panel face down on a soft anti-static surface.
- press the centre of the two black retainers to release the retainers
- turn the front panel the correct way up and remove the 2 retainers and the small metal cover that shields the CFL.
- pull gently to remove the CFL back light unit
- turn light quide over and place on a soft surface
- remove the tapes securing the reflector then remove the CFL lamp and cable assembly
- replace the lamp with the new lamp and cable assembly
- wrap the CFL with the reflector sheet and replace the tapes to secure the reflector
- ensure that the CFL back light is free from contamination and replace in into unit.
- replace metal covers and retainers and press centre pin home to secure retainer
- replace front panel in housing and replace 4 countersunk screws
- replace bezel
- insert the 3 circuit boards in their correct position